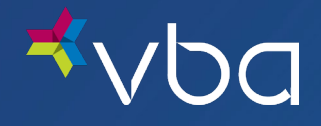

# Independent Provider Portal User Guide

October 2022

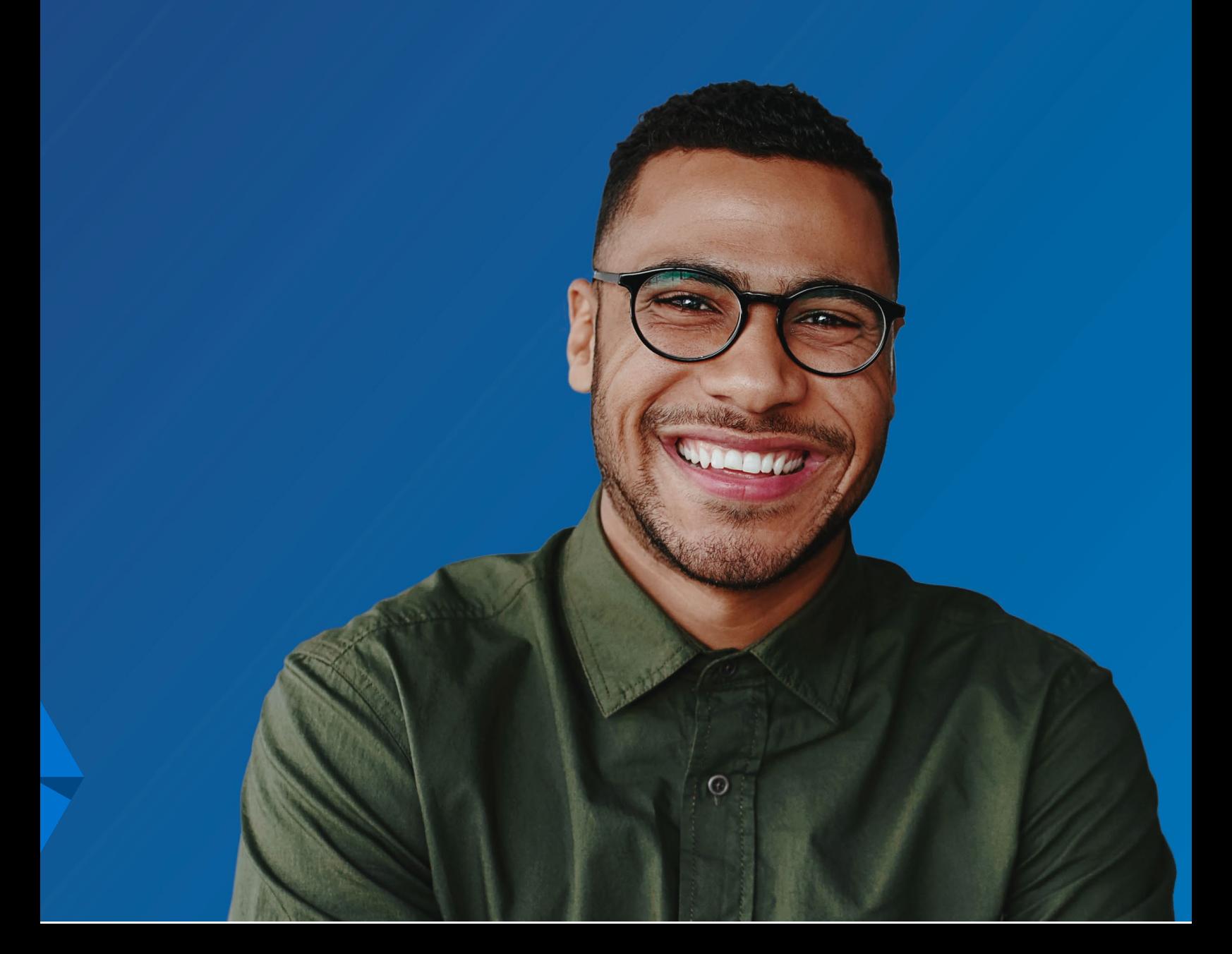

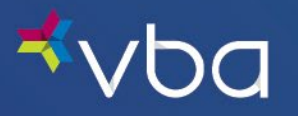

## **Table of Contents**

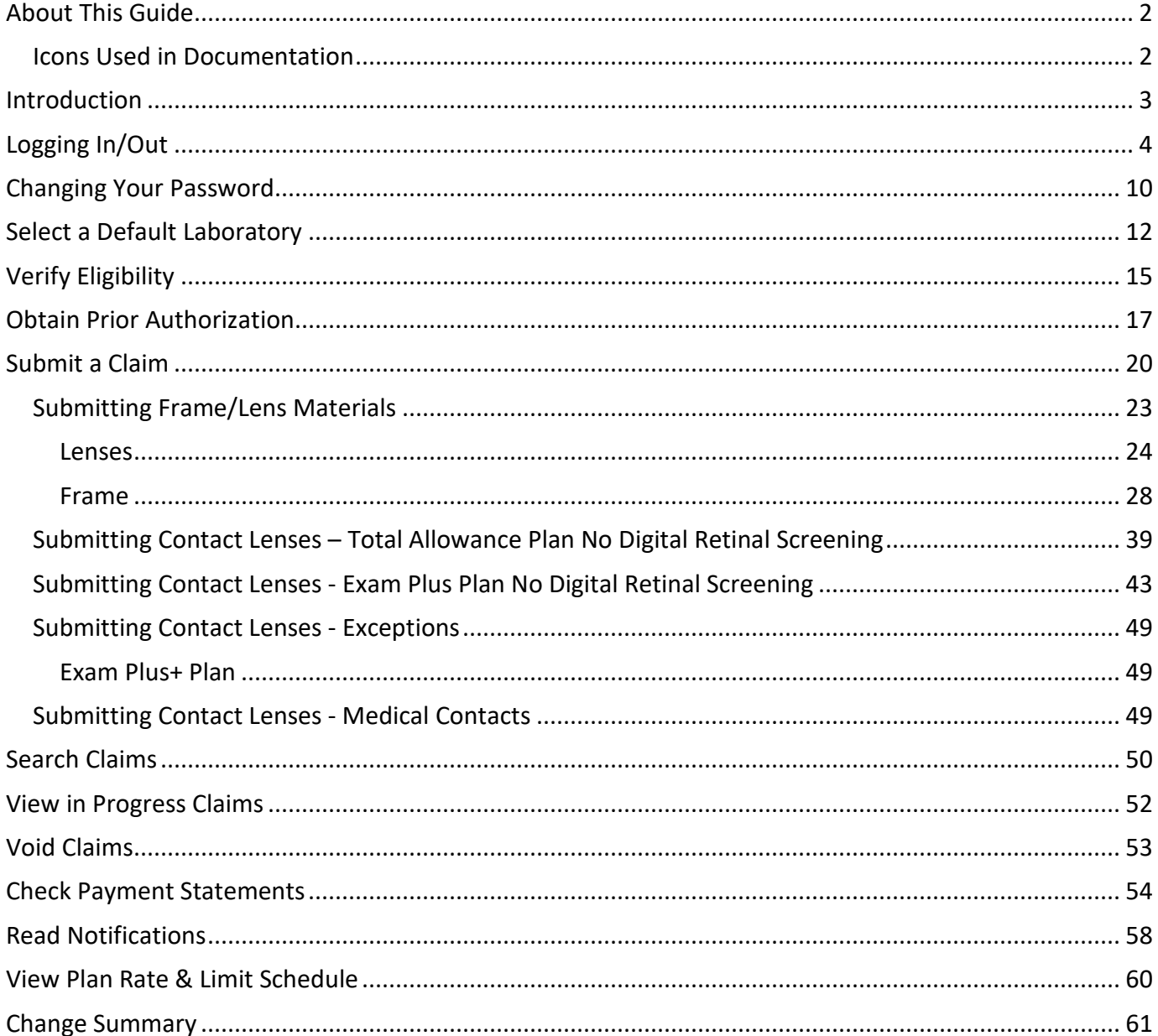

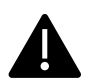

The information presented in this user guide is for educational purposes only and does not alter or expand the terms of any agreement between you and VBA. To the extent there are any inconsistencies between this presentation and your agreement with VBA, the terms of the written agreement shall control.

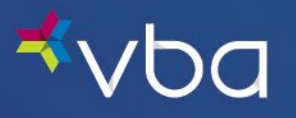

### <span id="page-2-0"></span>About This Guide

### <span id="page-2-1"></span>Icons Used in Documentation

As you read this document, you will notice the following icons:

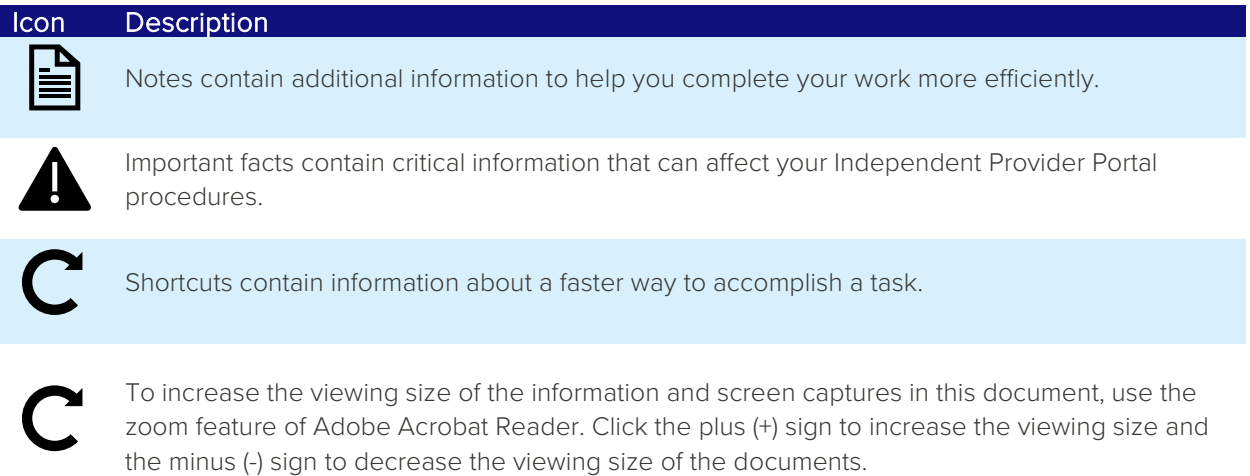

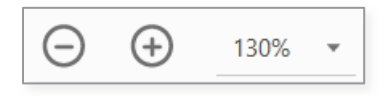

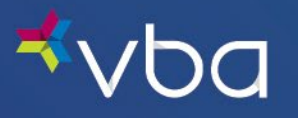

### <span id="page-3-0"></span>Introduction

Our Independent Provider Portal provides a user-friendly, web-based environment that allows you to:

- Select a Default Laboratory
- Verify Eligibility
- Obtain Prior Authorization
- Submit a Claim
- Search Claims
- View In-Progress Claims
- Void Claims
- Check Payment Statements
- Read notifications
- View Plan Rate & Limit Schedule

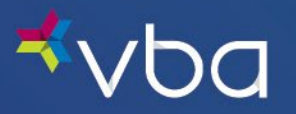

## <span id="page-4-0"></span>Logging In/Out

Go to www.vbaplans.com, then click LOGIN.

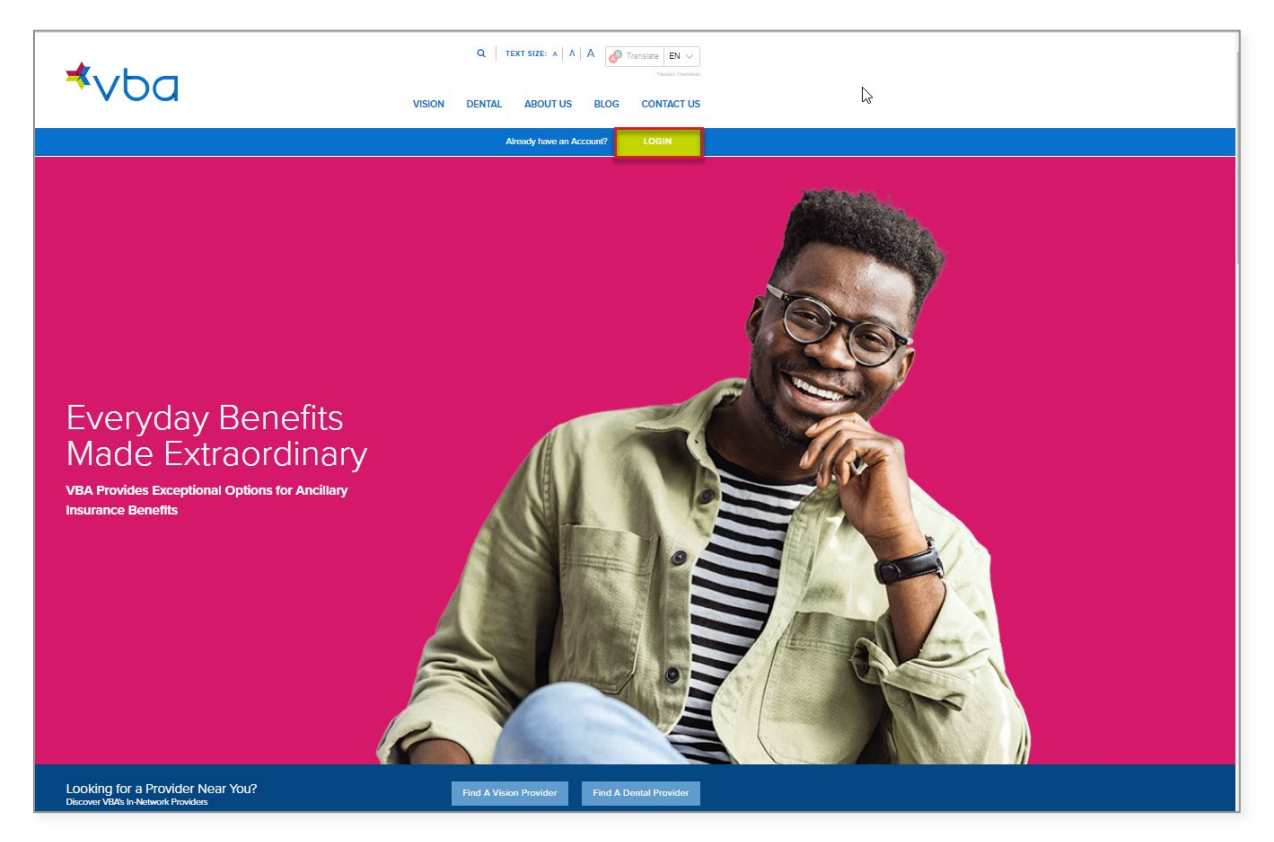

Select Vision, then Provider, then click SIGN IN.

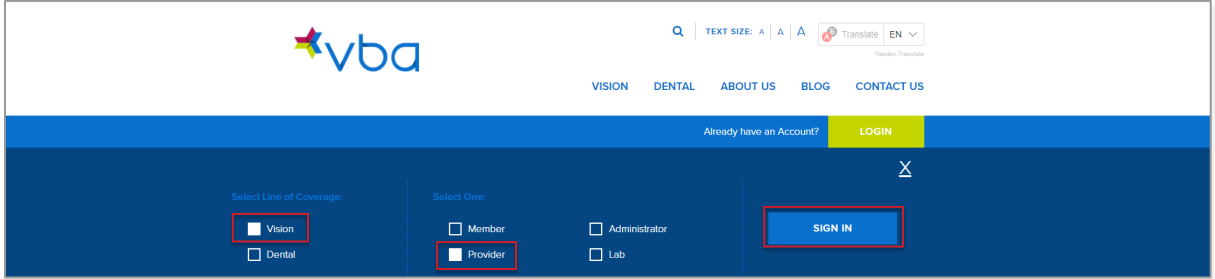

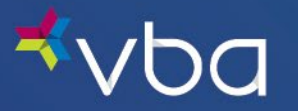

The Provider Login page displays.

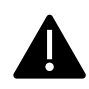

Access and use of this portal by and through any third-party software applications or services is strictly prohibited without the express written consent of VBA. VBA may suspend or terminate your access to these online services at any time, for any reason or for no reason at all. If you experience a disruption in service due to the unauthorized access or misuse of this portal, [contact us.](https://www.vbaplans.com/contact-us/)

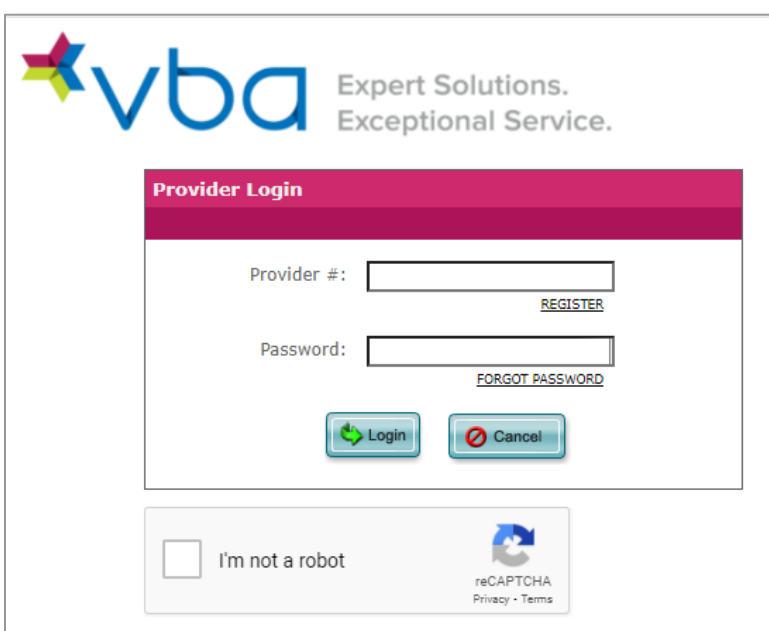

The first time you access the Portal, you will need to register your unique Provider ID on the Portal to create your password. Click the Register link.

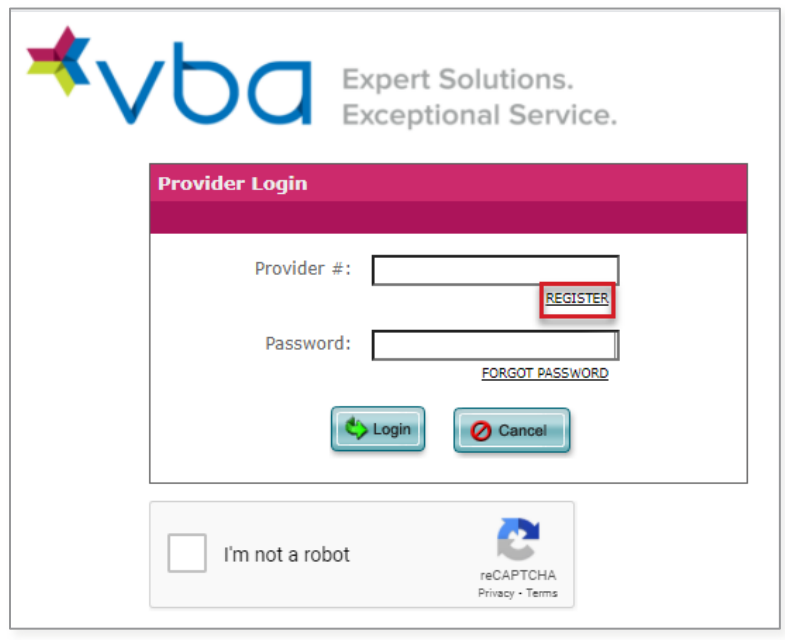

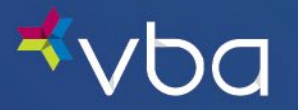

The Network Provider Registration page displays.

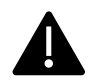

All fields on the Registration page are required.

For Provider #, enter your unique provider ID or Billing Account, as provided in your Welcome Letter.

Enter your Zip Code.

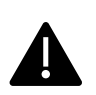

If your Billing Account is different than your unique provider ID, please ensure you enter the Zip Code for your Billing Address when registering your Billing Account.

If you have a Billing Account, statements and submitted claims are only visible through the Billing Account and cannot be accessed through location accounts.

Enter your Tax Identification  $#$  (without the dash).

Enter your Email Address (this should be a general office e-mail if possible).

Enter your Password.

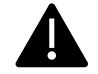

Passwords must be at least 10 characters and are case sensitive.

Reenter your Password, then click Register.

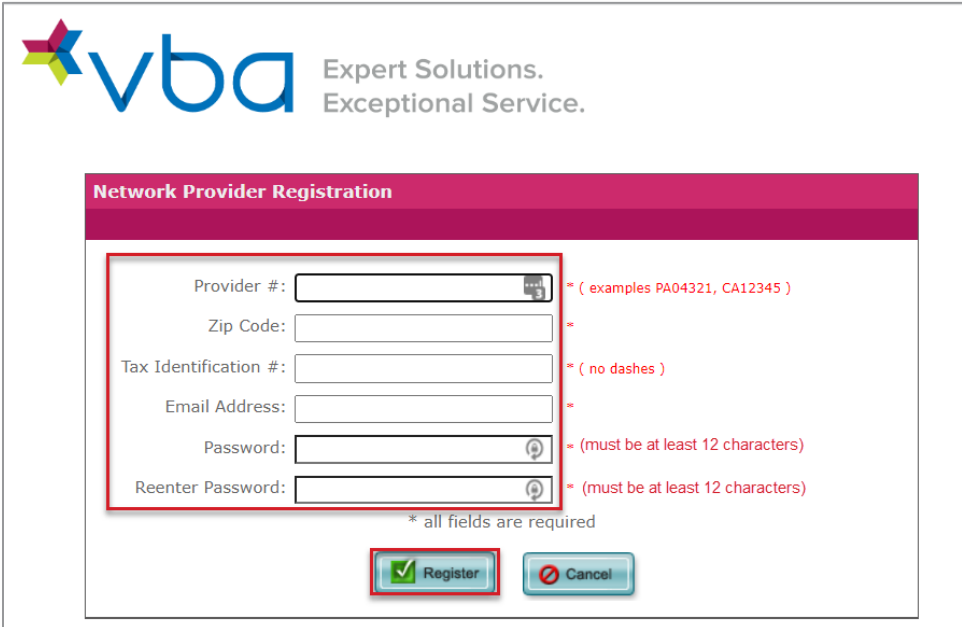

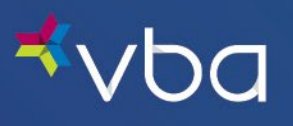

Once confirmation is provided, click Ok.

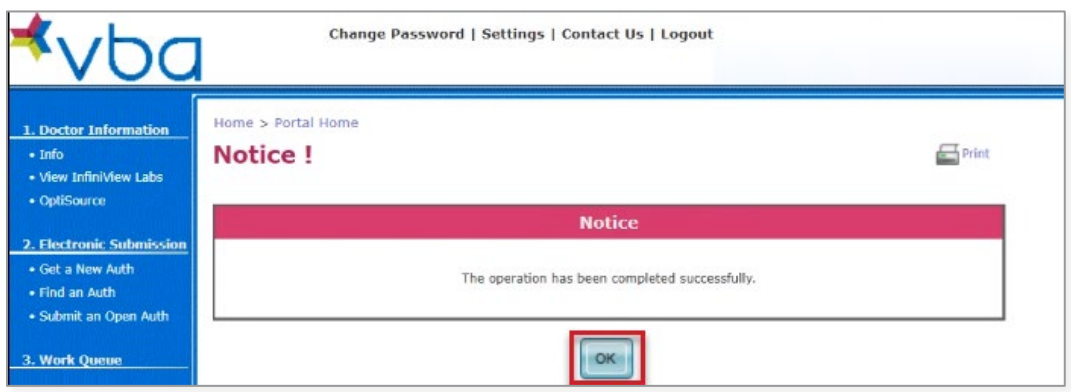

The Provider Login page displays.

Enter your Provider #.

Enter your Password.

Check the I'm not a robot reCAPTCHA box.

Click Login.

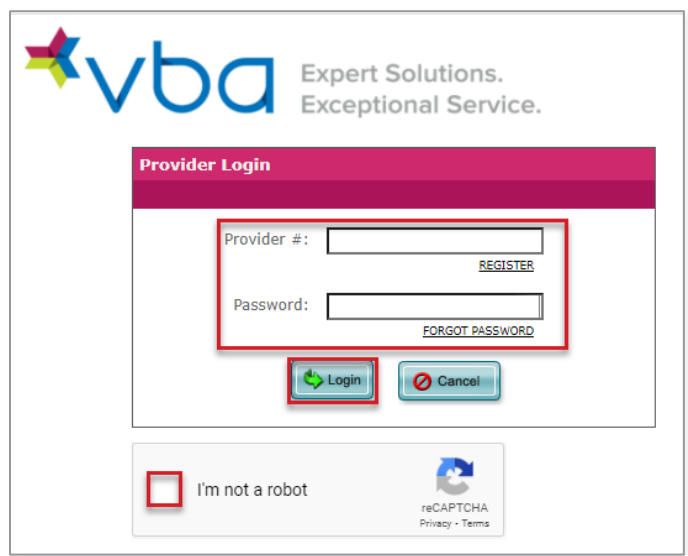

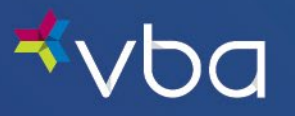

Login DC Home > Doctor Home  $\bigoplus$  Print  $ontinue$ **Provider Notifications** Keep an eye on the latest developments from VBA. **Latest Notifications** Date mber 17, 2022 Plan Rate and Limit Schedule  $09/15/22$ April 07, 2022 and May 10, Formulary Updates  $04/07/22$ November 18, 2021 Plan Rate and Limit Schedule 09/23/21  $08/25/21$ Provider Payment Solution Provider Portal Security Update  $07/15/21$ Third Party Applications or Servic  $05/21/21$ VBA Formulary Update 05/05/21 Supply Chang Issues due to COVID  $04/07/21$  $\boxed{\text{continue} \geq \geq 1}$ 

The Portal landing page will display. Click continue to move on to the Work Queue.

The Work Queue displays with the Main Menu for all Provider functions in the left navigation. Any Open Authorizations will also be displayed.

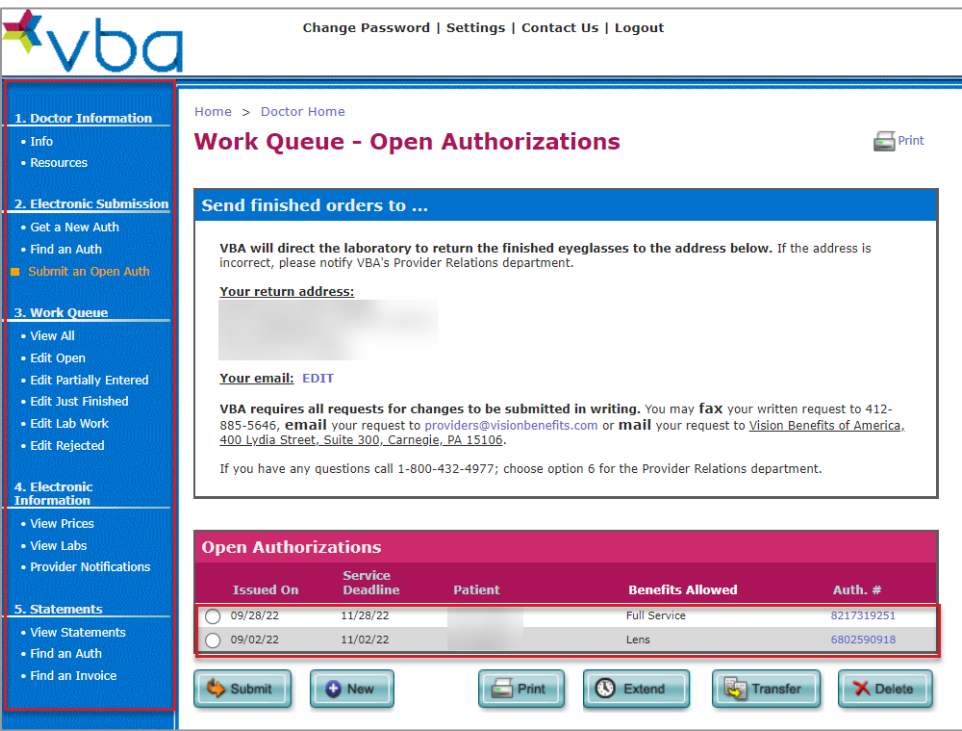

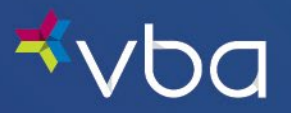

To log out, click Logout in the top navigation.

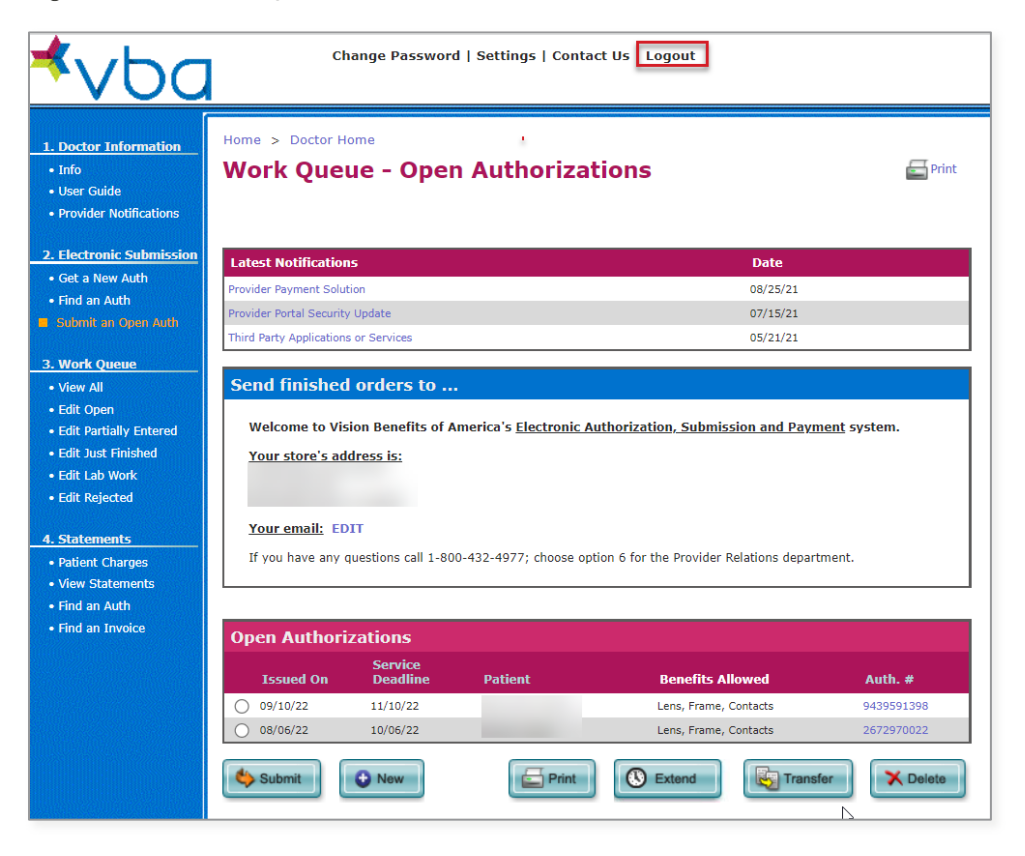

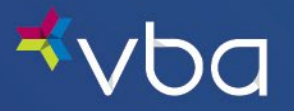

## <span id="page-10-0"></span>Changing Your Password

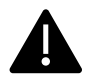

Providers requesting their current password must use the email password recovery option in the VBA Provider Portal.

If you contact VBA Provider Relations regarding your password and your password is reset, you will receive a temporary password sent directly to the email listed on your account. Temporary passwords are valid for 24 hours and must be changed to a new password within the 24-hour period.

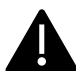

If you do not receive the email or you want to verify that the email address listed in our system is up-to-date and accurate, VBA Provider Relations can verify the email address associated with the account. If the account requires an email address update prior to retrieving or resetting the password, VBA Provider Relations is required to make a note of the name of the person making the request.

To create your own password, select Change Password from the top navigation.

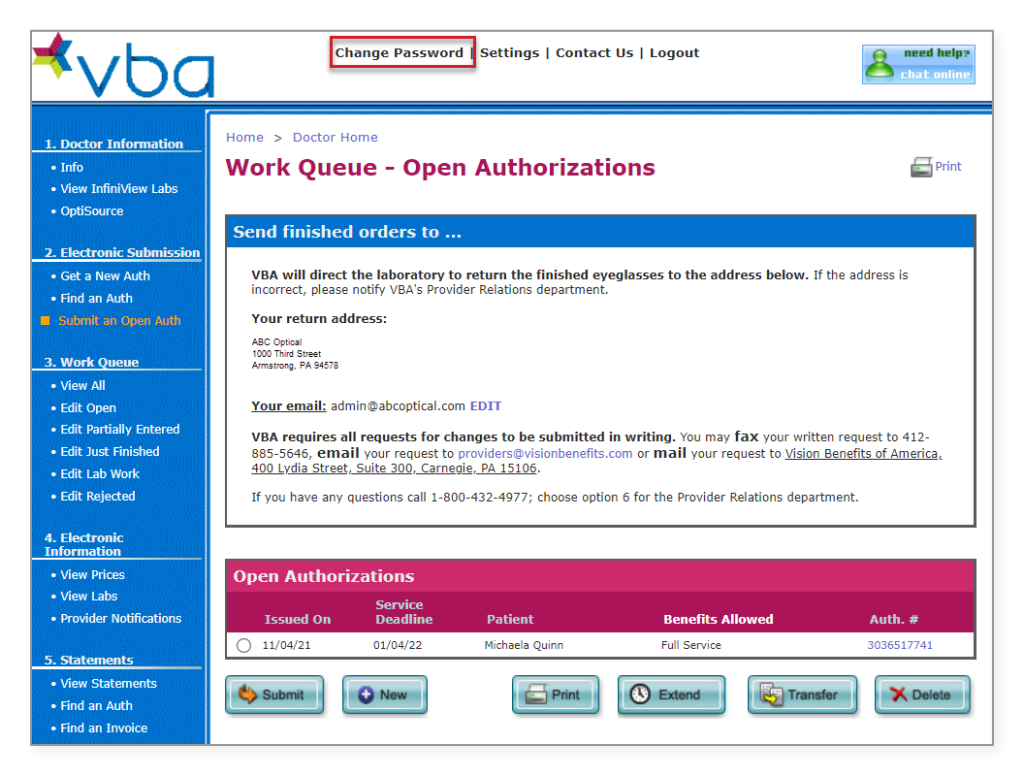

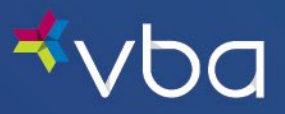

Enter your Old Password, a New Password, then Re-enter your New Password. Finally, click Save.

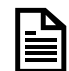

Passwords must be at least 12 characters and are case sensitive.

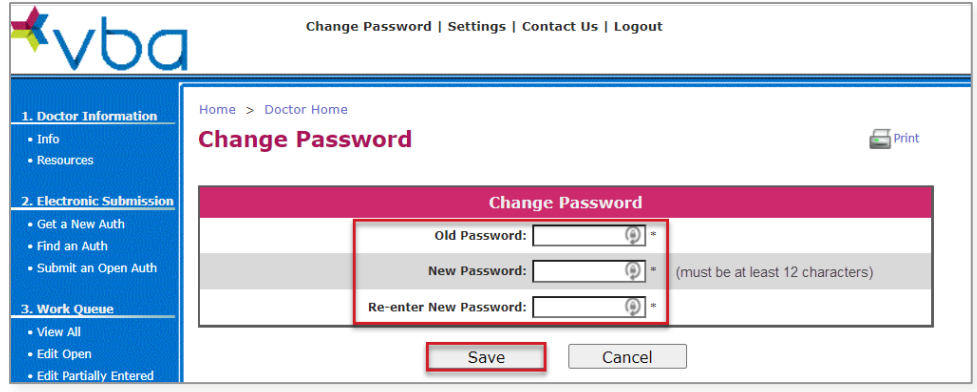

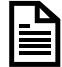

If you need assistance with a Provider # or Password, please contact VBA Provider Relations.

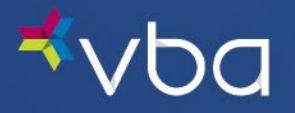

### <span id="page-12-0"></span>Select a Default Laboratory

From the Work Queue, select Settings from the top navigation.

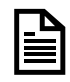

You can also view your Practice Information under Settings. If you need to make a Practice Update, please complete and return either the [Provider Add/Termination Request](https://www.vbaplans.com/media/vnfenz0f/v_pr_provterm_rev_08_21_17.pdf) Form or [Provider Change Request Form](https://www.vbaplans.com/media/uhypo04g/v_pr_provchange_rev_08_21_17.pdf) to the address, fax number or email listed on the page.

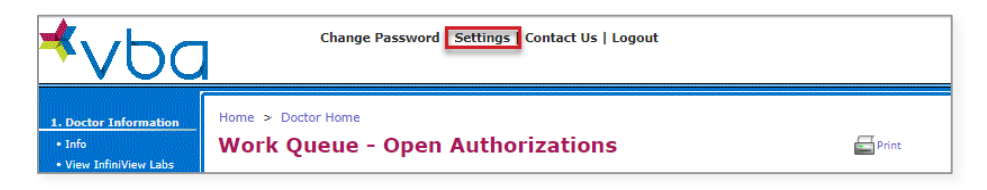

#### Select EDIT in the Account Settings - My Laboratory box.

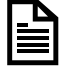

You can change your default lab at any time by utilizing the Edit button and following the steps below.

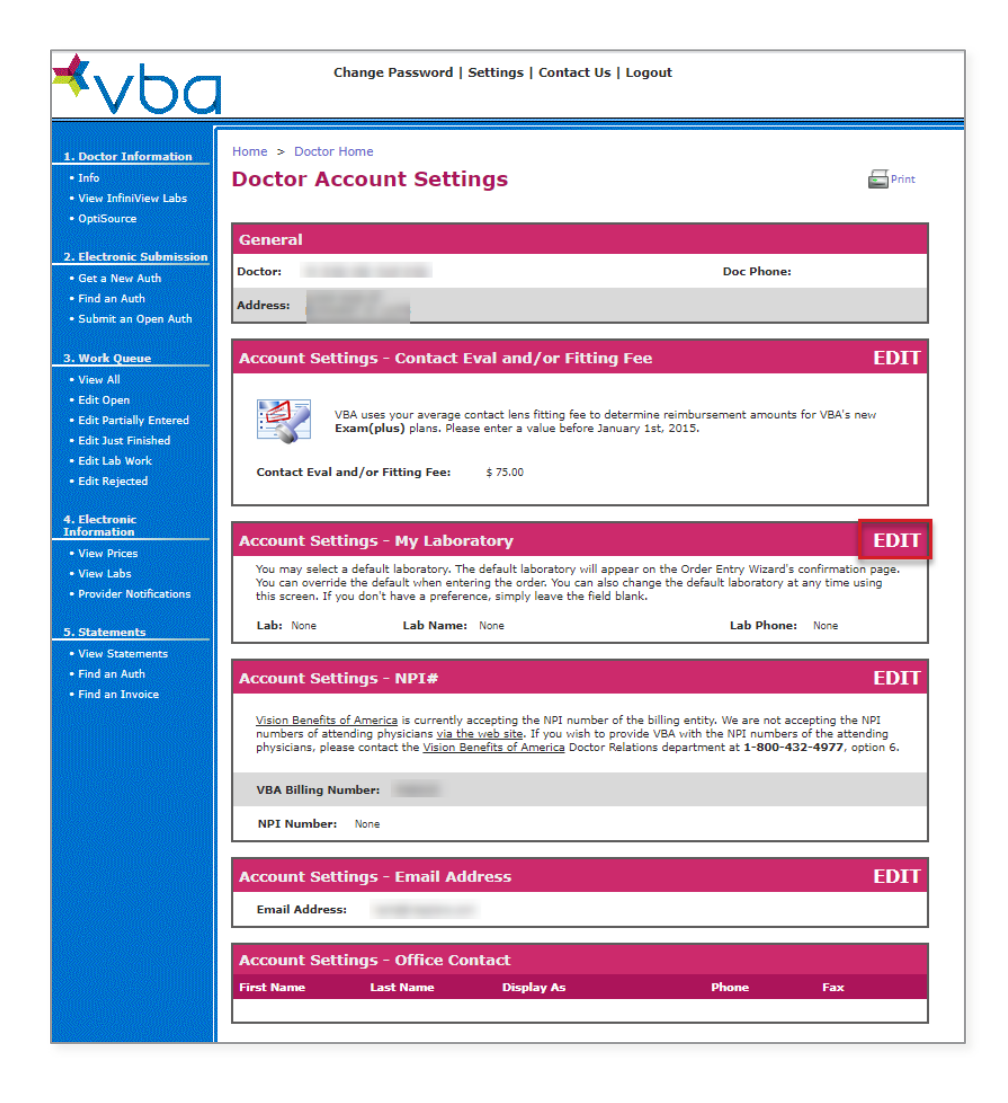

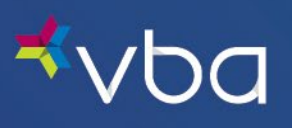

Click the Lab List button.

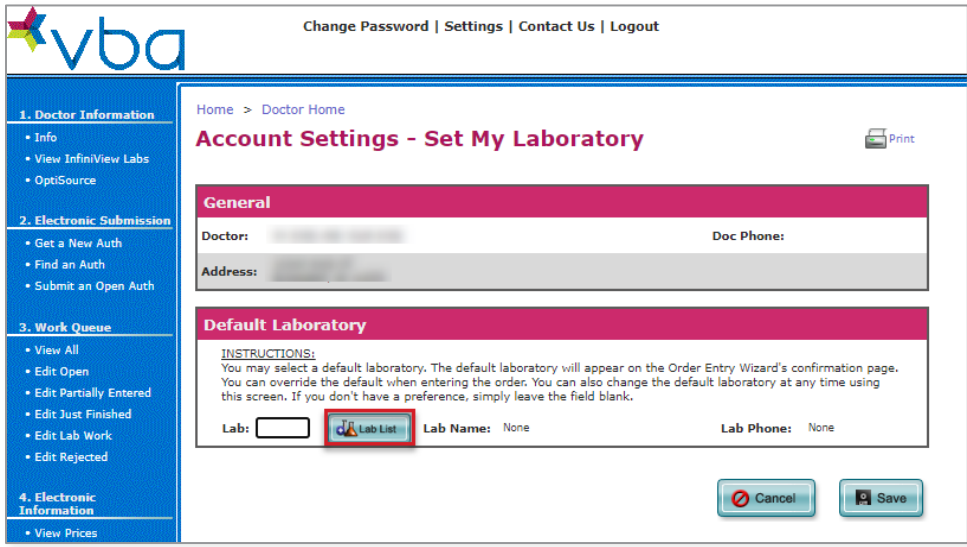

Click Select next to the Laboratory you want to make your default.

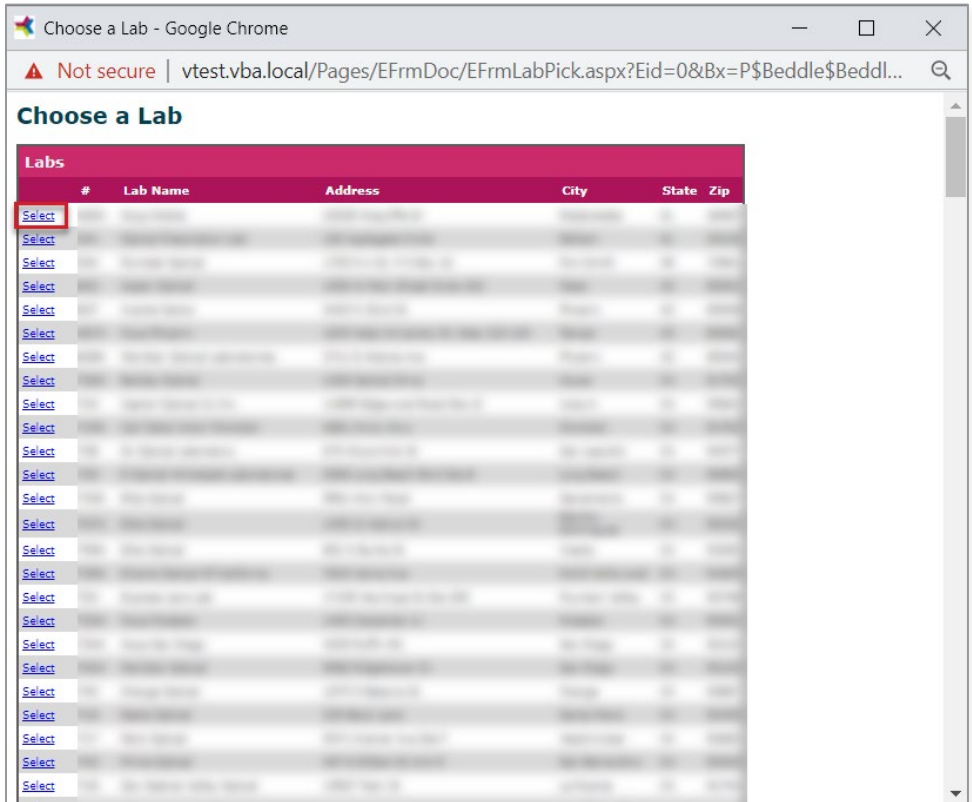

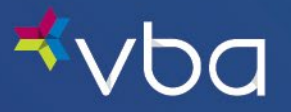

Your selected Laboratory number will appear in the Lab box. Click Save.

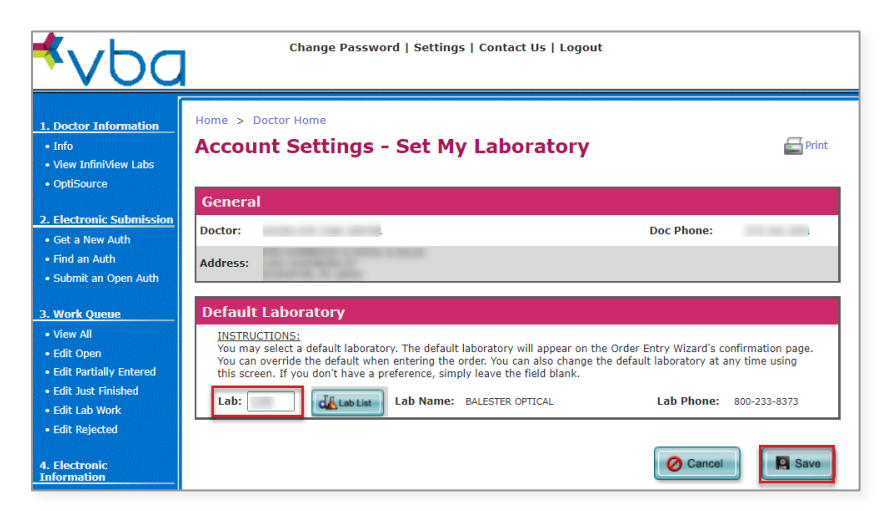

The Laboratory you selected will appear in the Account Settings - My Laboratory box.

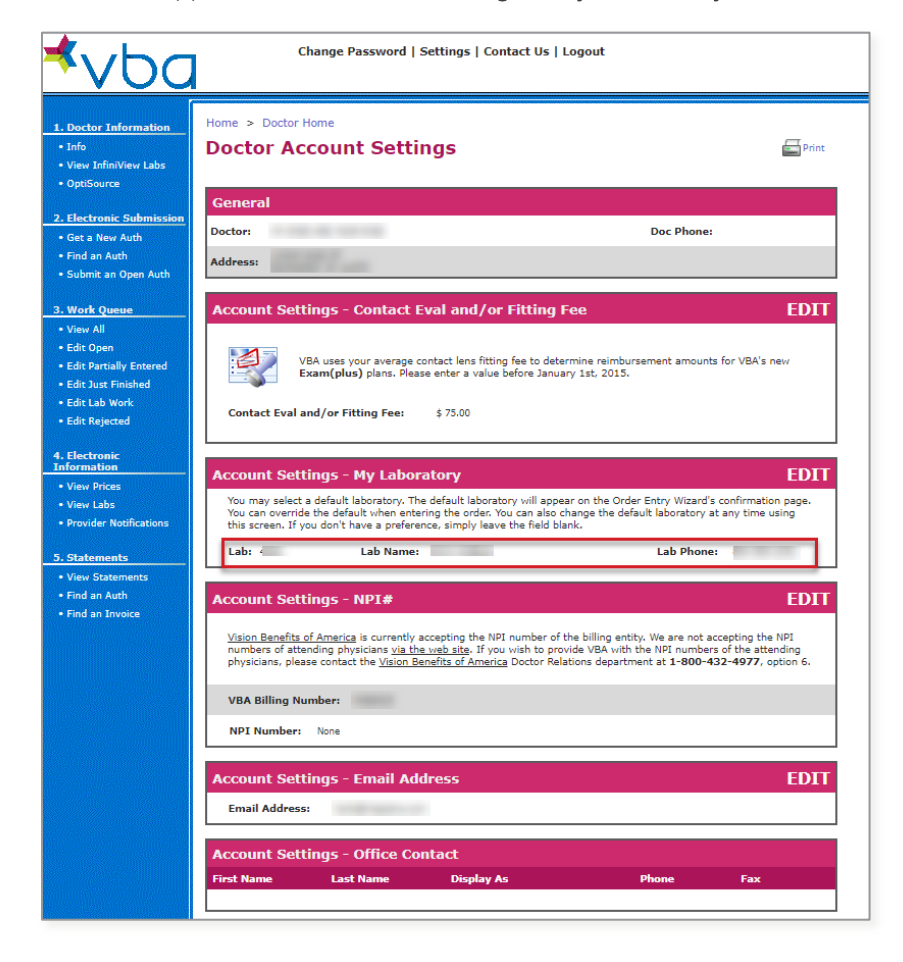

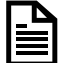

When submitting an order, you may select a different lab without changing the default laboratory. Prior to submitting an order to the lab, you must have an account with that lab.

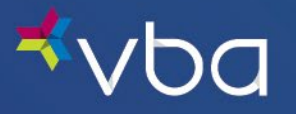

## <span id="page-15-0"></span>Verify Eligibility

To check a member's eligibility, click Get a New Auth in the left navigation, or click the New button at the bottom of the Open Authorizations queue.

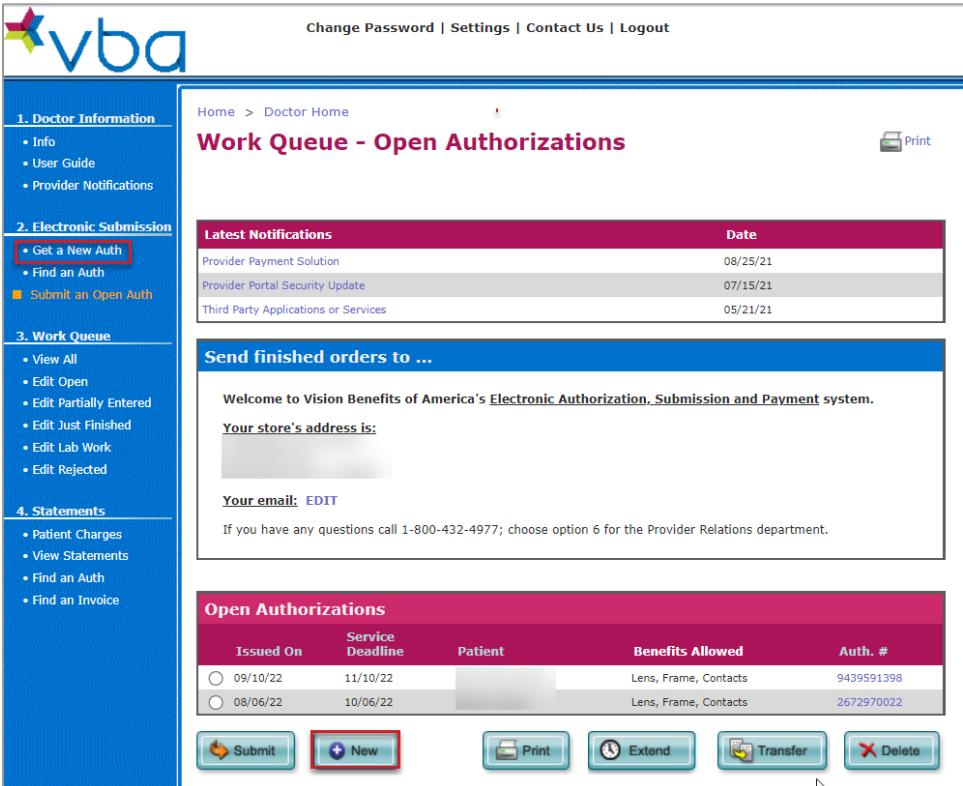

To find the member, enter the last four (4) digits of the primary member's social security number, their birthdate and zip code. Click Submit.

In most cases, a member's ID is the last four digits of the policyholder's Social Security Number (SSN).

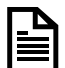

Occasionally, the member ID may be a unique number assigned and provided by the policyholder's employer or the assigning clinic of the Pennsylvania Vision Foundation.

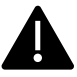

VBA receives member name, address and date of birth from the employer.

If a member's information is incorrect, they must contact their employer's human resources department.

Changes to a member's information can only be made by their employer.

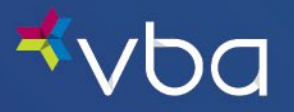

Members do not need an ID card to make an appointment or visit an in-network provider.

- When making an appointment, the member should indicate they have coverage through VBA.
- The member will need to provide their VBA Member ID Number.
- If a member would like an ID card, they can print one from the VBA Member Portal.

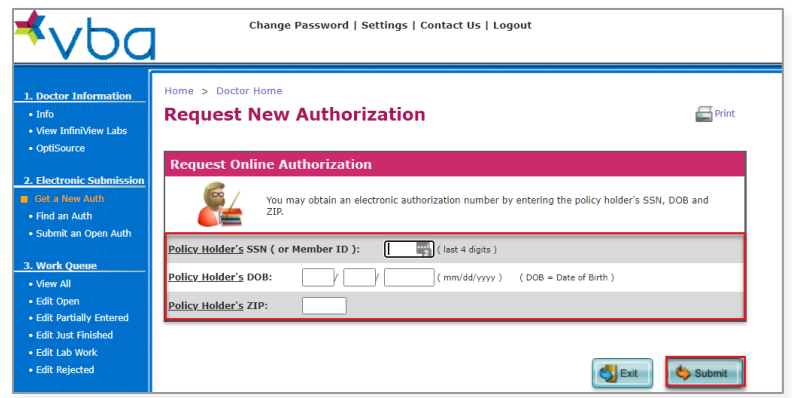

The member and all covered dependents will be listed with a summary of eligible benefits.

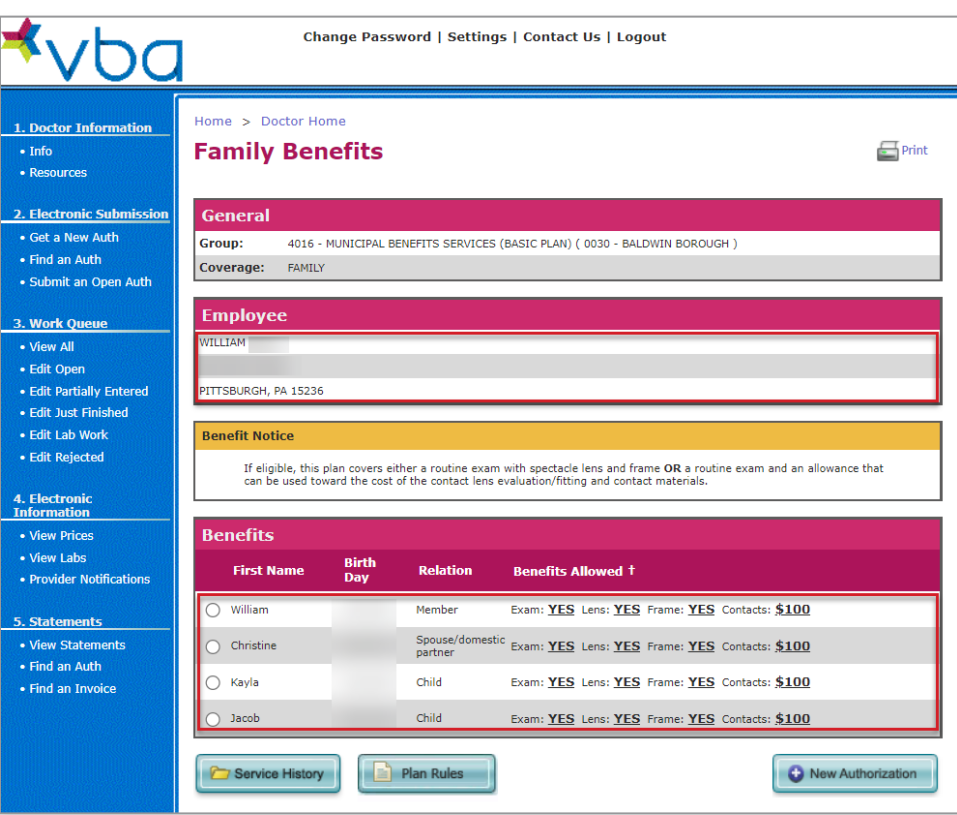

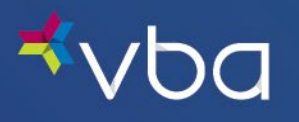

## <span id="page-17-0"></span>Obtain Prior Authorization

To obtain prior authorization, click on the radio button next to the member's name and then New Authorization to create and select the type of prior authorization desired.

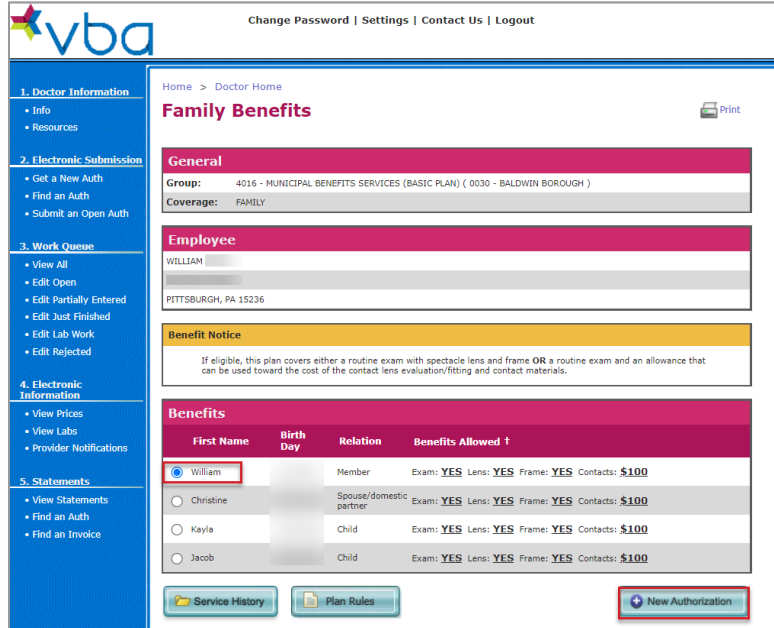

Choose the Authorization Type, then select New Authorization.

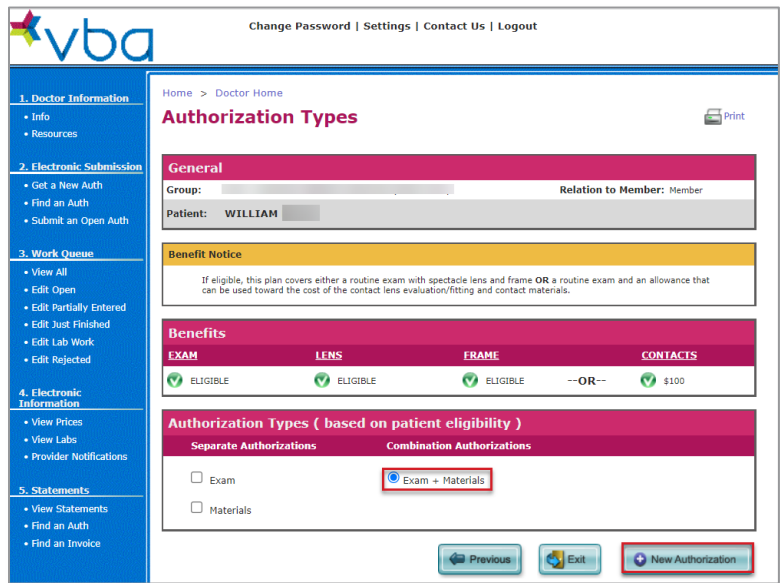

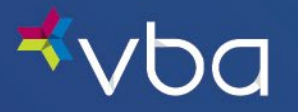

This is an example of a member authorization. Fully-Covered Services and Materials result in no out-of-pocket expenses from the Member less applicable copayments. Partially-Covered Services and Materials are covered in part by the Plan and are charged at the pricing listed. Non-Covered Services and Materials are not covered, in whole or in part, by the Plan.

Prior approval for an authorization requested through VBA's Provider Portal includes covered services for a member and is within the limits set forth in the Plan Rate and Limit Schedule.

#### **Wholesale Frame Allowance with Digital Retinal Screening**

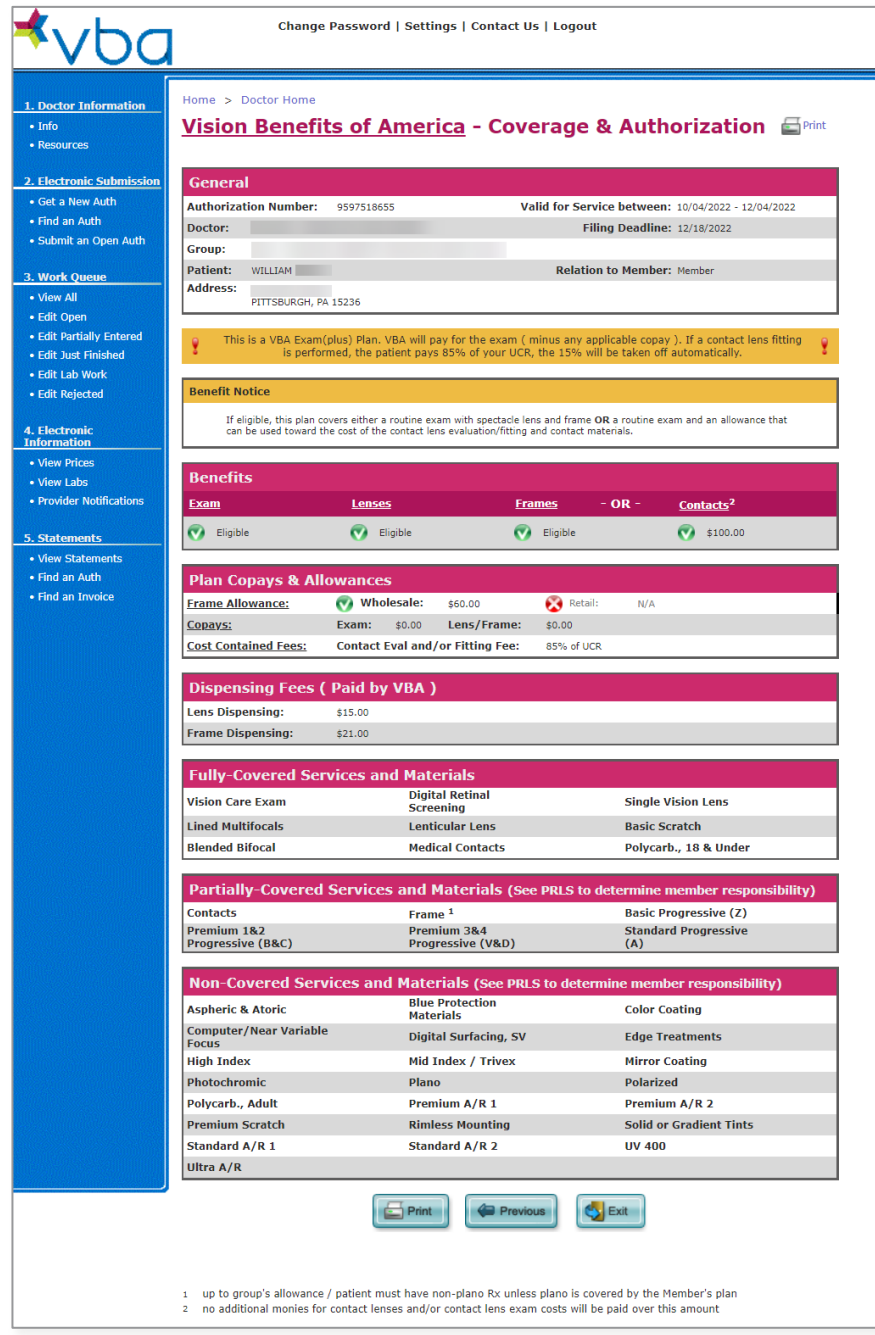

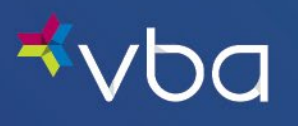

#### **Retail Frame Allowance without Digital Retinal Screening**

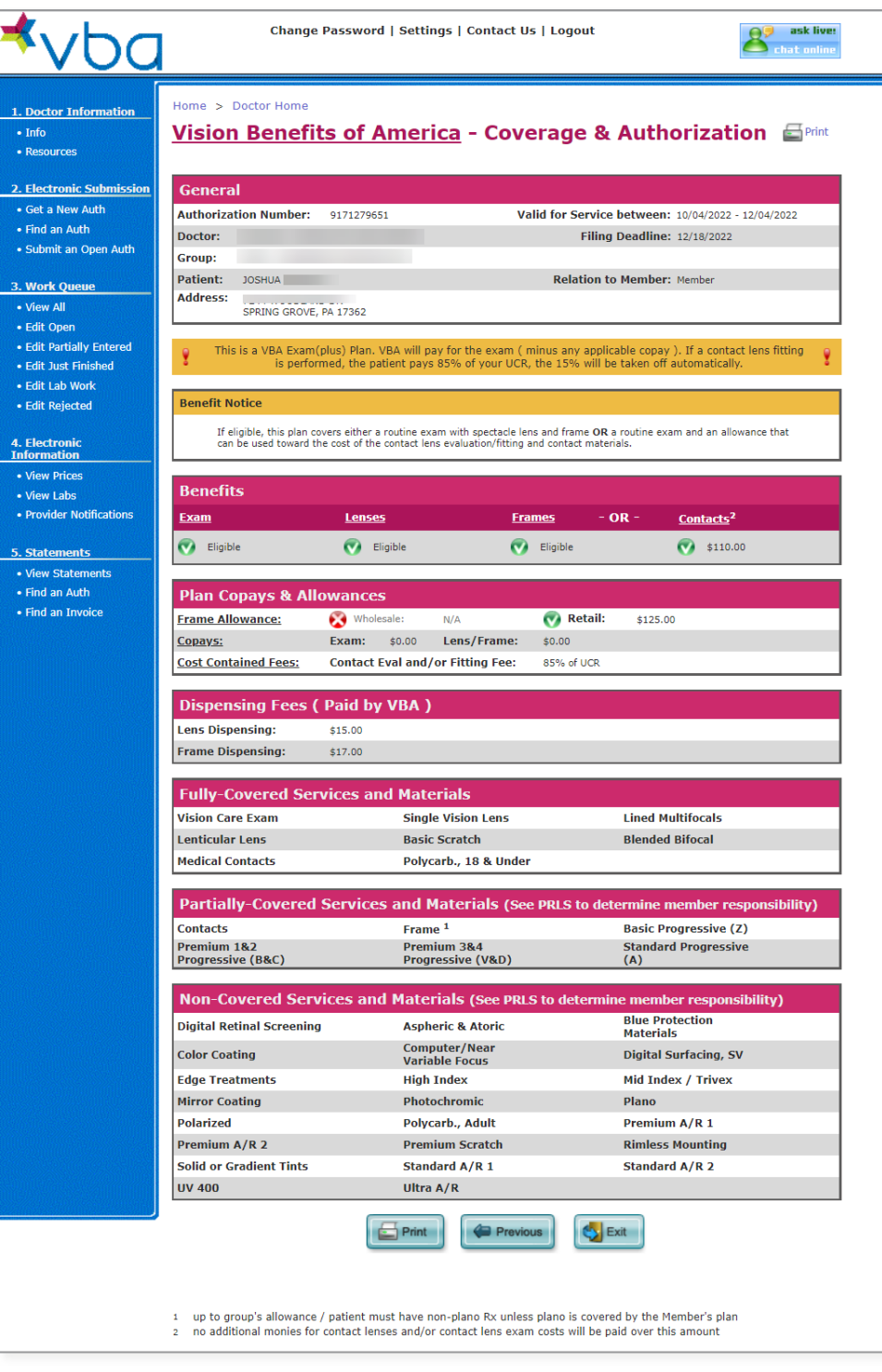

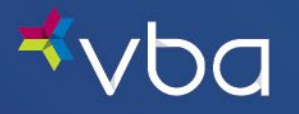

## <span id="page-20-0"></span>Submit a Claim

After the exam and/or the selection of materials, you will revisit the Portal and submit the claim. You will need:

- Exam and Prescription details
- Contact Lens details, as needed
- Lens Options
- Frame Cost and details

The Portal Order Entry Wizard will confirm all the information you need, including member out-of-pocket costs you need to collect. The screens displayed during the order process are determined by the Authorization Type.

To submit an order using an open authorization, navigate back to the Work Queue by selecting Exit from the bottom of the authorization. This will display the current list of open authorizations for the practice.

Choose the authorization to submit by clicking the radio button in front of the member's name and then Submit.

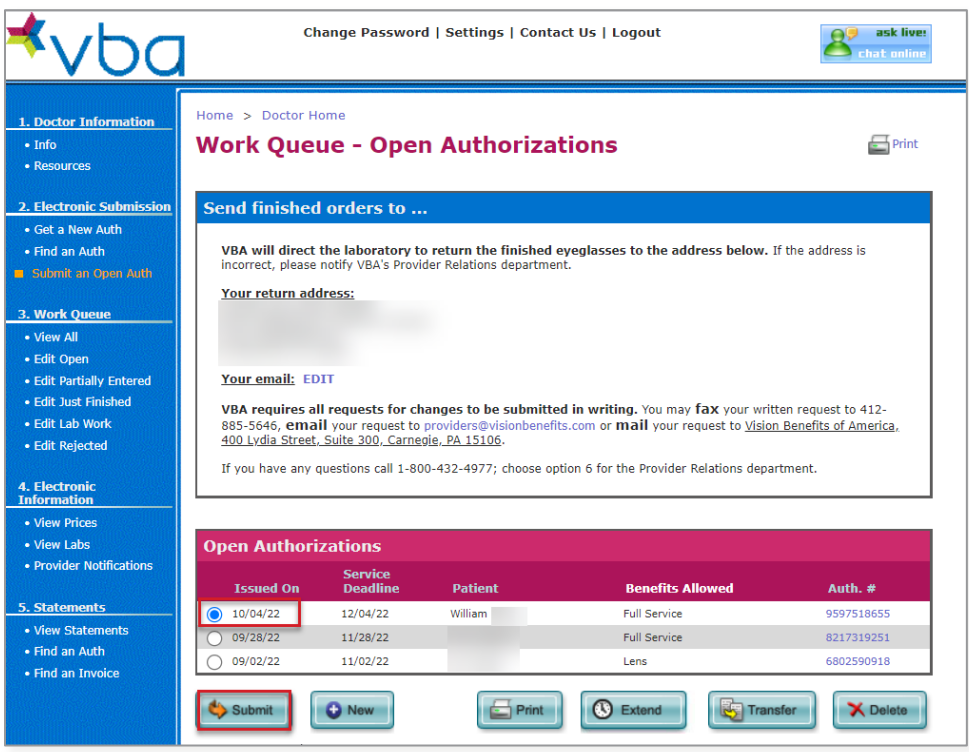

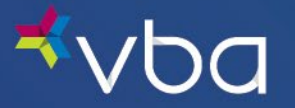

Enter the Service On date.

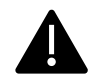

The Service On date should be the member's date of service. The date must be between the date the authorization was issued and the date the authorization expires.

Directly below the Service On date is the Bill Exam To field:

- If the member is eligible for an exam and is receiving a vision care exam, choose VBA.
- If the member had an exam previously and the exam claim was already submitted, choose None Prior RX.
- If the member is getting a new exam but is paying you for the service, choose Patient.

Next is the Bill Digital Retinal Screening To: field.

- If the member is eligible for digital retinal screening and is receiving digital retinal screening, choose VBA.
- If the member isn't eligible or had digital retinal screening previously and the claim was already submitted, choose None.
- If the member is getting digital retinal screening but is paying you for the service, choose Patient.

Enter your U&C for digital retinal screening.

#### Wholesale Frame with Digital Retinal Screening

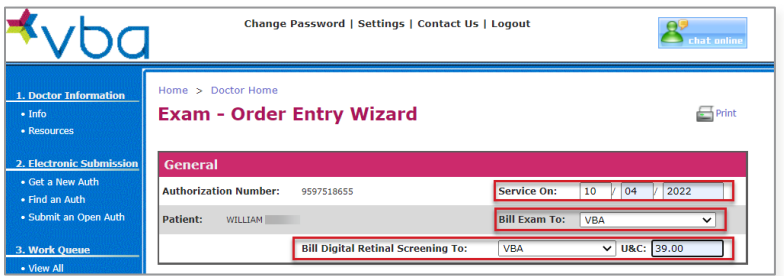

Retail Frame without Digital Retinal Screening

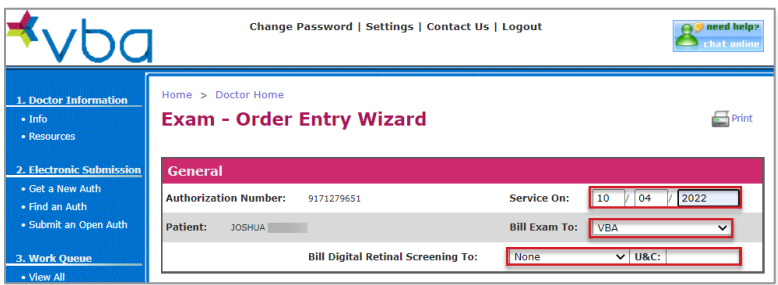

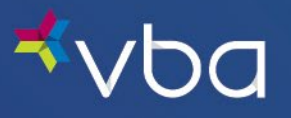

Lastly, choose the member's Prescription Type - Glasses or Contact Lenses.

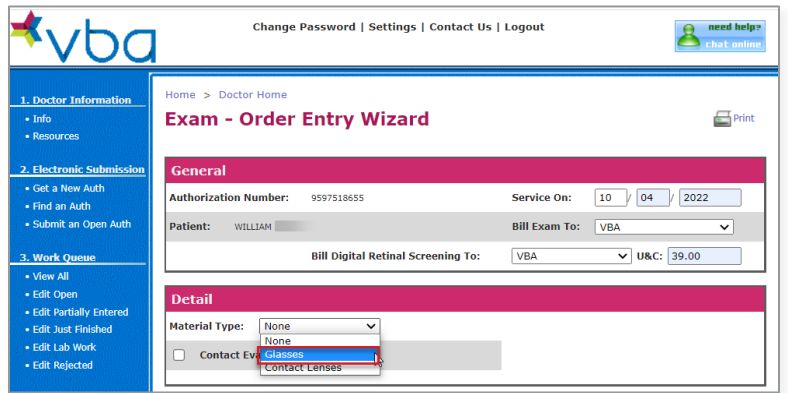

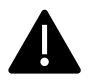

VBA submits all orders where members are using in-network benefits submitted through the VBA Provider Portal directly to the lab. In cases where VBA is not being billed for an exam but glasses are being ordered, you will be asked to enter the member's prescription in order to submit that information to the lab.

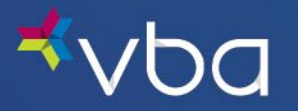

### <span id="page-23-0"></span>Submitting Frame/Lens Materials

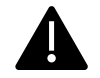

All fields listed in the Exam Order Entry Wizard page are not required.

When choosing glasses as the member's Prescription Type, the Order Entry Wizard opens to allow entry of the prescription detail. Enter the script as written by the doctor.

Enter either the binocular or monocular Pupil Distance.

If the member is ordering a multi-focal lens, be sure to enter the ADD power and segment height.

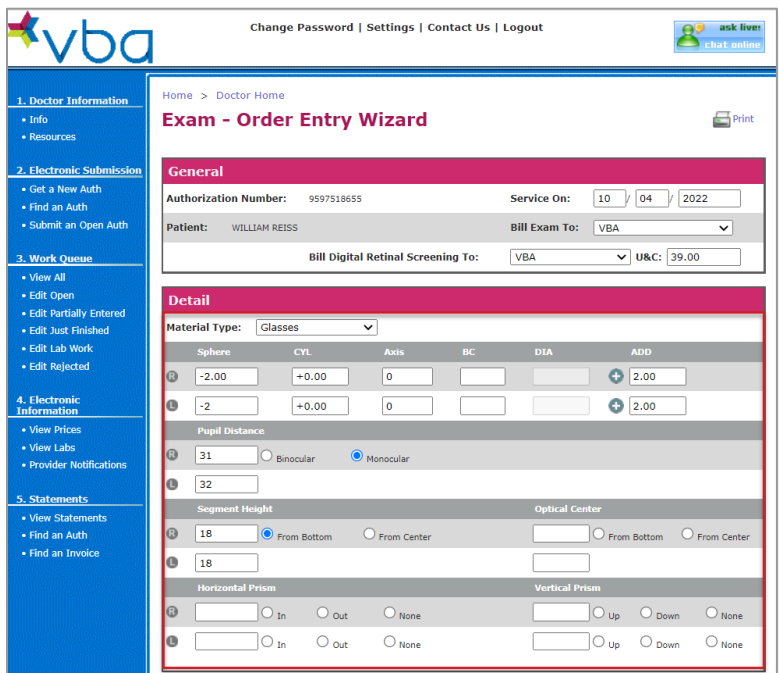

You must enter at least one Diagnosis. If you don't have one, select None.

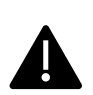

Information collected will be kept confidential following the HIPAA Privacy Rule. VBA will report only summary health information. Under the Privacy Rule, summary health information is information that summarizes claims history, claims expenses, or types of claims experience of the individuals for whom the plan sponsor has provided health benefits through the group health plan, and that is stripped of all individual identifiers other than five digit zip code.

Once finished entering the Diagnoses, select Save and Continue to move on to the Lens Options.

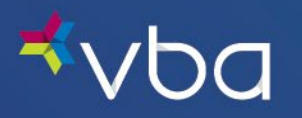

#### Wholesale Frame with Digital Retinal Screening

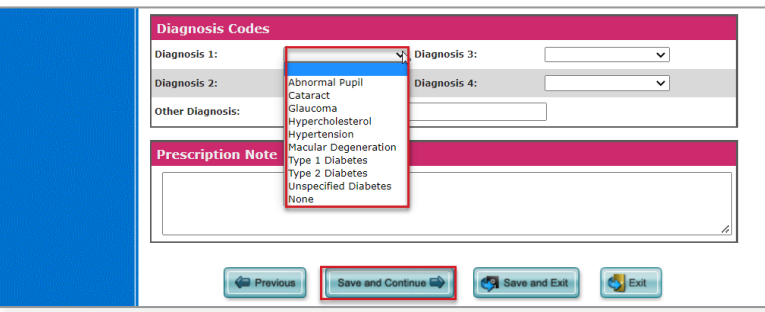

#### Retail Frame without Digital Retinal Screening

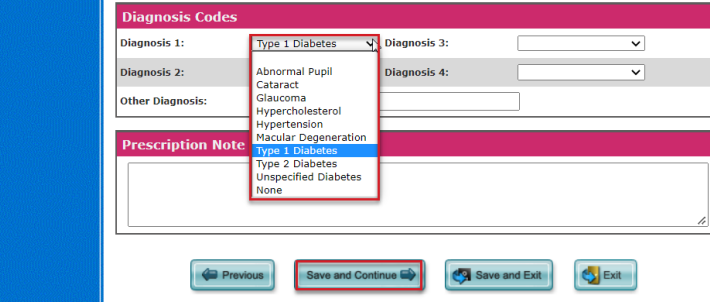

#### <span id="page-24-0"></span>Lenses

The Service On date will be shown at the top right.

Directly below the Service On date is the Bill Lens To field. To use the member's lens benefit, change the drop-down box from No Lens Dispensed to VBA.

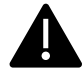

If a member is purchasing a frame, you cannot select No Lens Dispensed.

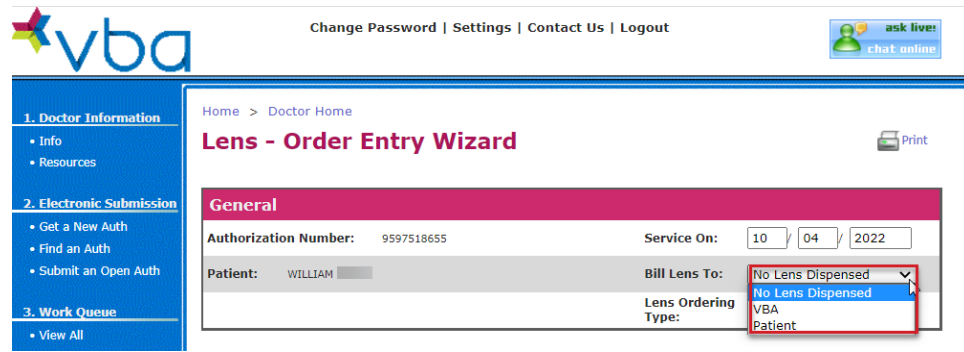

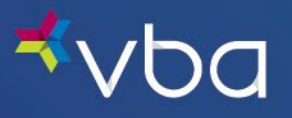

For Lens Ordering type, select Standard Ordering or RayBan Authentic.

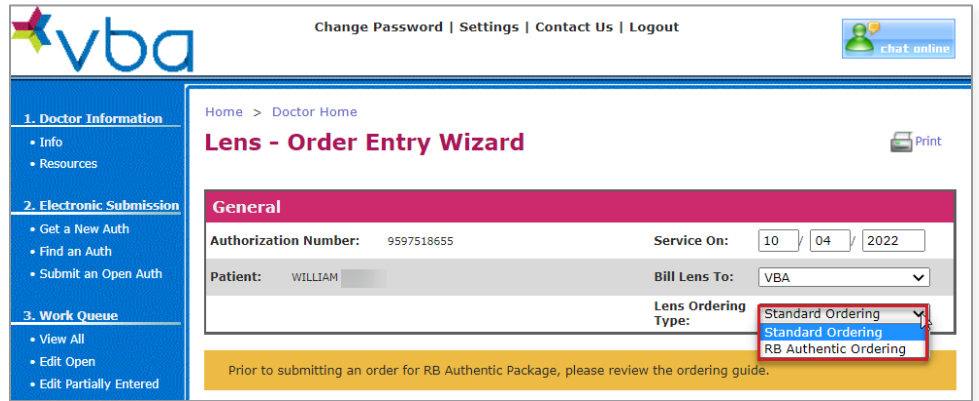

Once a selection is made, the screen will expand to select Lens Options.

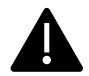

For more information about ordering Ray-Ban Authentic Essilor Edition lenses through the VBA Provider Portal, reference the RBE Ophthalmic Ordering Guide for VBA from Essilor.

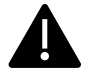

Please contact VBA Provider Relations for assistance with submitting doctor-supplied lenses.

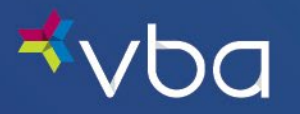

In the Base Lens box, choose Lens Type and Material. You can then select the options using the drop-down boxes.

Any special requests for the lab should be entered in the Lens Note.

Once all lens options are selected, click Save and Continue.

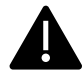

Please contact the Approved Lab of your choice to verify the availability of all materials and/or options prior to ordering.

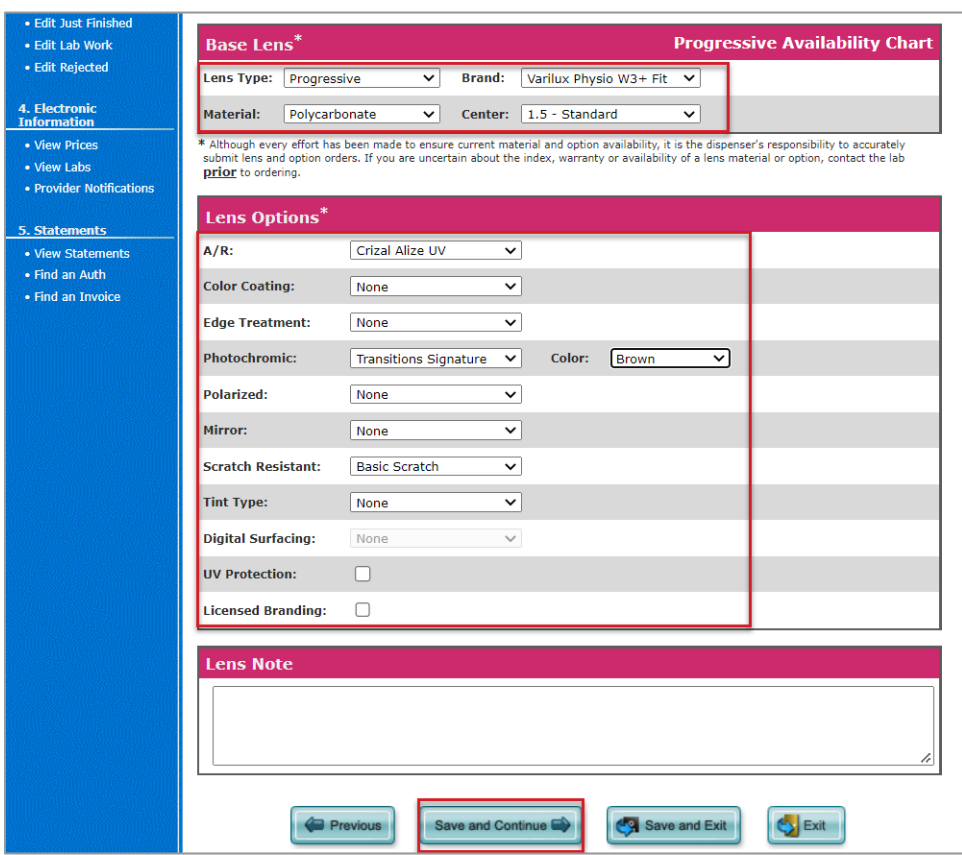

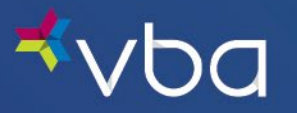

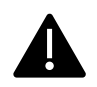

Lens Remakes due to Rx or laboratory error (not frame change) will be completed without charge to any party (including, but not limited to VBA, the Provider or the Member) by the original laboratory. The remake must be requested within sixty (60) days of job completion using the original frame by providing the original laboratory with the VBA Work Order. All subsequent remakes are the sole responsibility of the Provider and shall be considered non-covered, private-pay transactions.

Requests for new optical materials related solely to upgrades, lost, broken and/or damaged lenses are not covered under this policy. Remakes require at least one of the following:

- 1. Power changes (not including changes resulting in Plano lenses)
- 2. Axis changes
- 3. Segment height/segment style changes due to no adaption (i.e. Flat Top 28 to Executive)
- 4. Change in lens style (i.e. Trifocal to Bifocal, Bifocal to Single Vision, PAL to non-PAL)
- 5. Errors in transcription
- 6. Change in materials (i.e. glass to plastic, plastic to polycarbonate, plastic to high index plastic or glass)
- 7. Changes in base curves
- 8. Lenses within ANSI standards but rejected by Provider

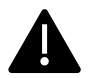

VBA does not offer warranties on lens materials or enhancements. Providers shall contact the Approved Laboratories for questions regarding product-specific warranties.

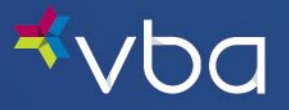

#### <span id="page-28-0"></span>Frame

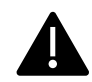

The member may not be eligible for a frame because they have a plan that is a 24-month frame frequency.

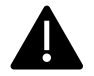

This screen will appear even if the member has no reimbursement for the frame. Frame information must be provided for lenses to aid the lab in manufacturing the lenses.

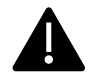

Many VBA plans include the option to select between a complete pair of eyeglasses (eyeglass frames and lenses) or elective contact lenses. Coverage does not include frame only purchases for most plans, unless Plano is a covered option.

#### Service On date will be shown at the top right.

Choose either Doctor, Lab or Patient as the Supplier of the frame.

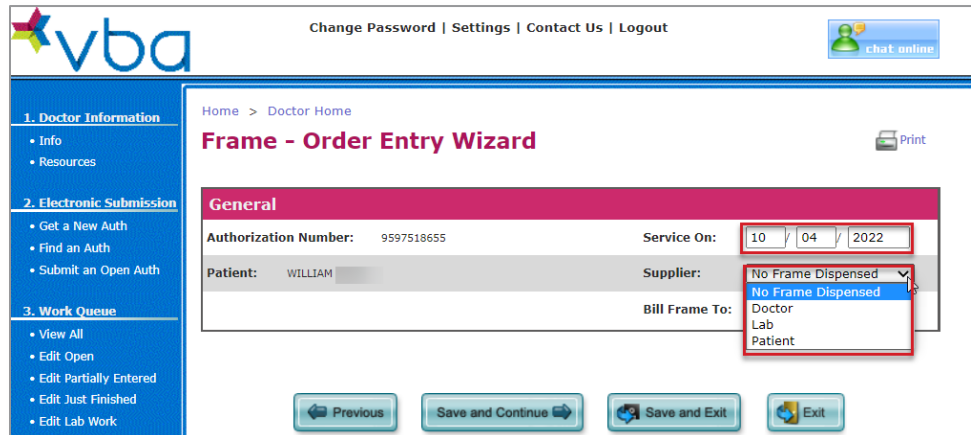

Select to Bill Frame To VBA or the Patient.

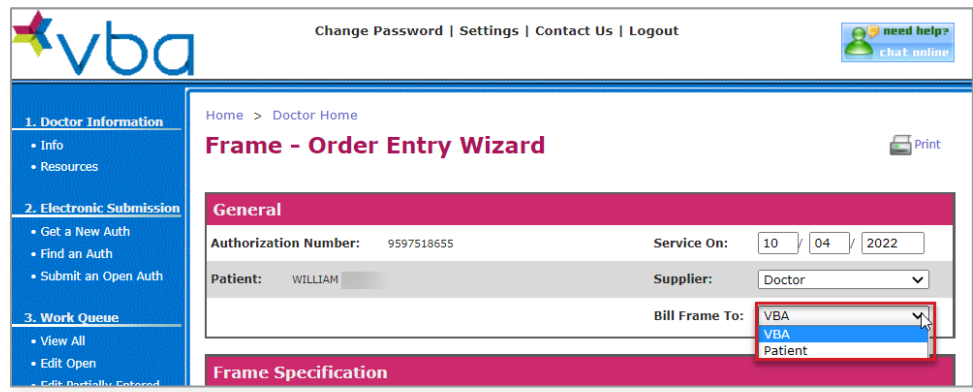

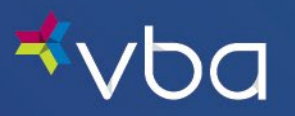

#### Enter the Frame Specifications requested.

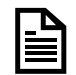

For a doctor supplied frame, enter the cost\_of the frame. See the Plan Rate and Limit Schedule for more information on frame allowances.

#### Click Save and Continue.

#### **Wholesale Frame Allowance**

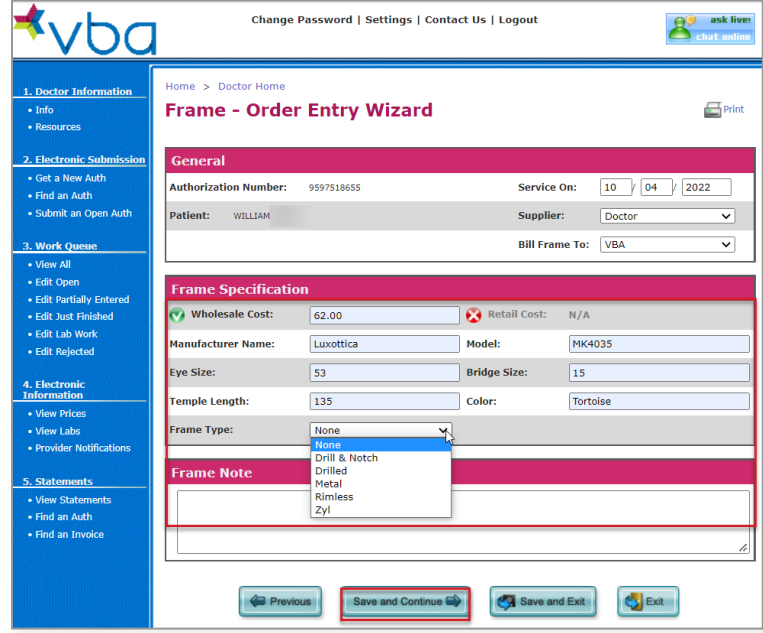

#### **Retail Frame Allowance**

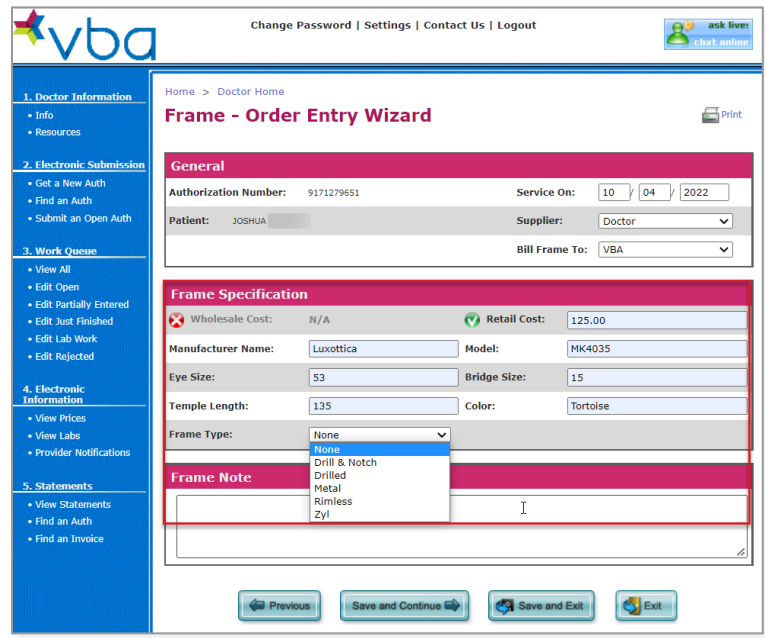

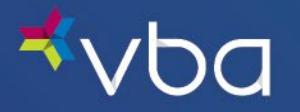

Your Default Lab ID will automatically populate in the Lab box and will be transferred to the order. If no default lab was selected, the Lab field will be blank. The Lab field is required to submit an order to VBA for glasses.

#### Review the order details.

If corrections are needed, click on the Previous button on the bottom of the page.

If the order is correct, click Send to Lab to submit the order.

#### **Wholesale Frame Allowance with Digital Retinal Screening**

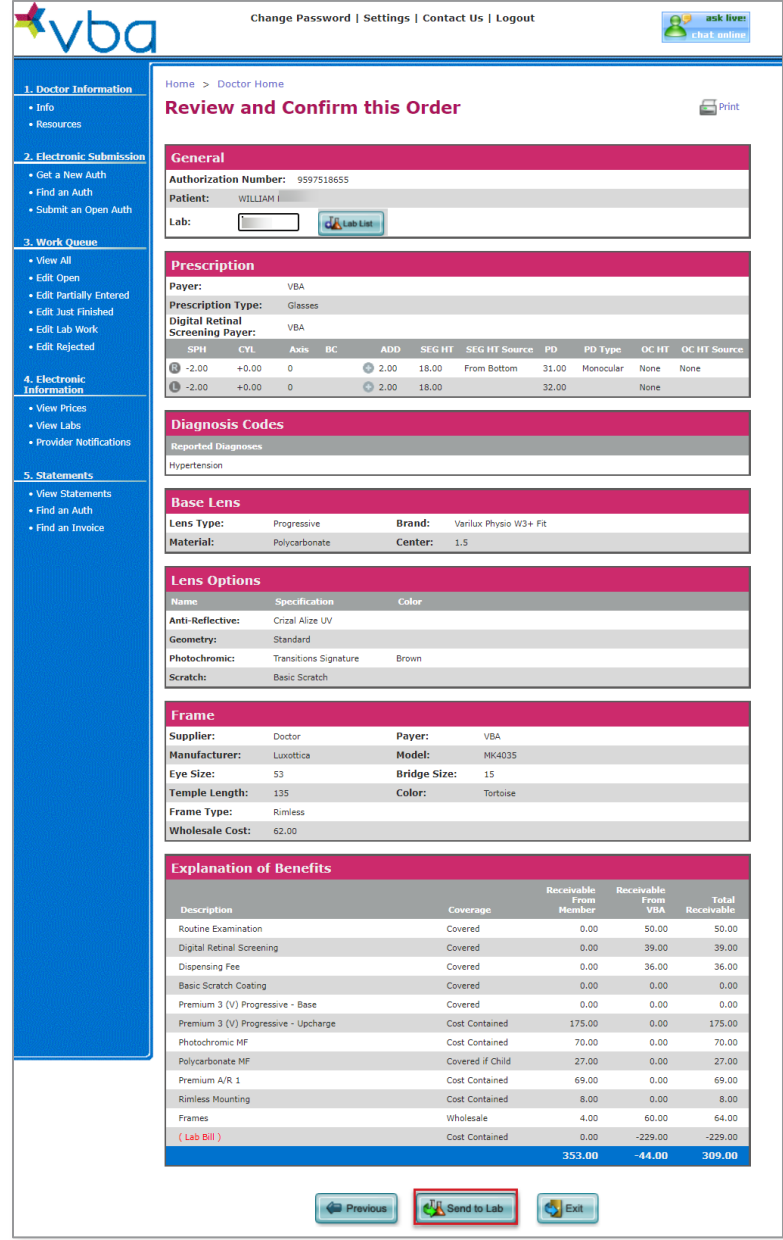

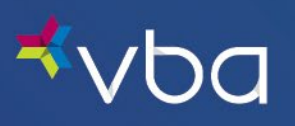

#### **Retail Frame Allowance without Digital Retinal Screening**

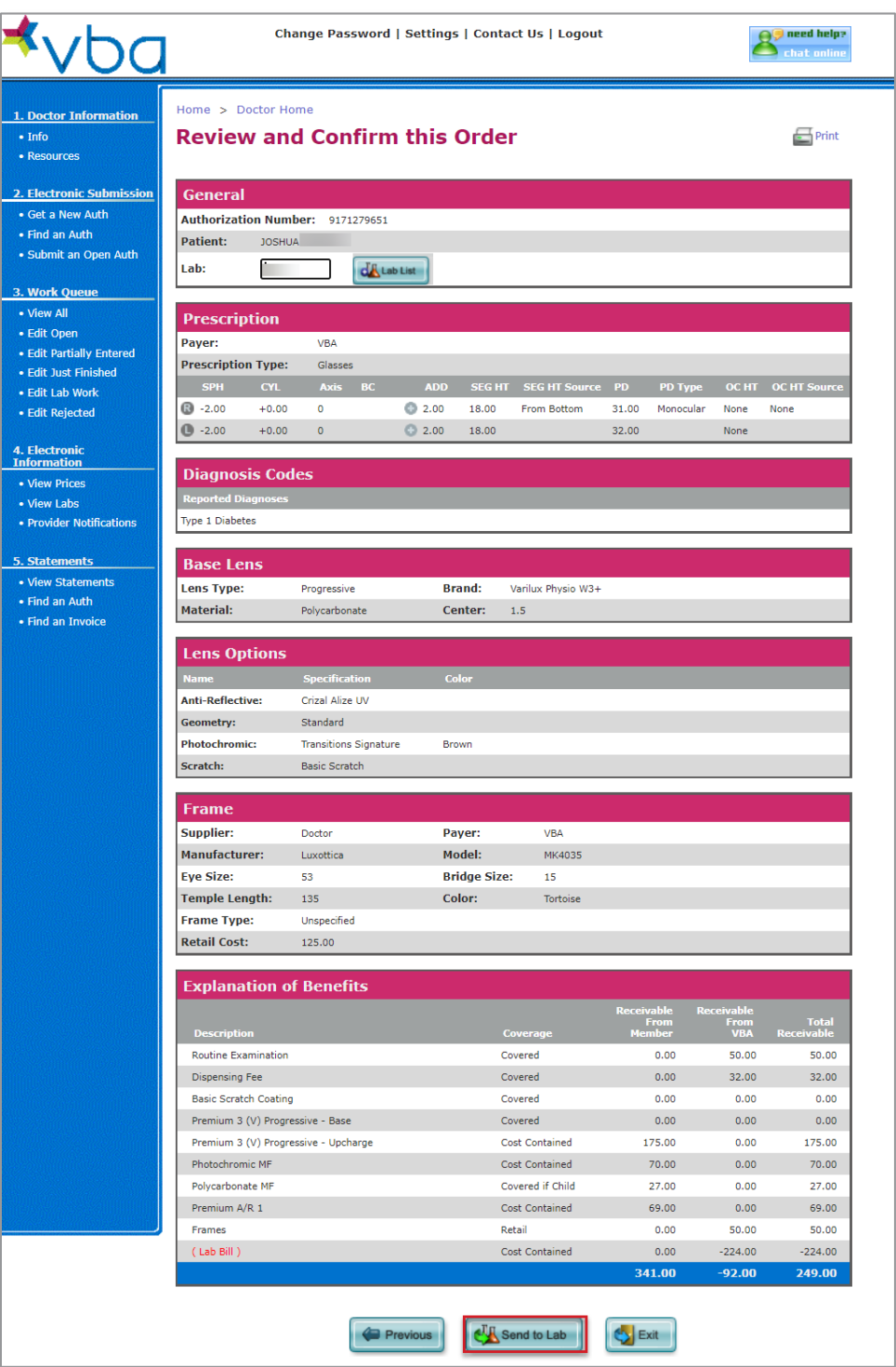

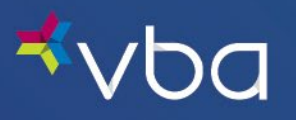

All reports are based off the information entered in the VBA Order Entry Wizard. To select the reports to print, click on the square in front of the report and click Continue.

The reports will display on one page but print on separate sheets.

If no reports are needed, click Exit.

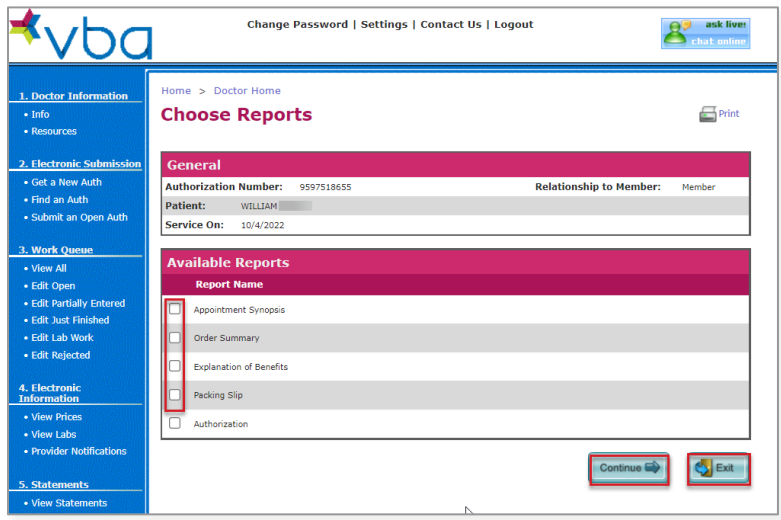

Appointment Synopsis shows the member charges (like a receipt).

**Wholesale Frame Allowance with Digital Retinal Screening**

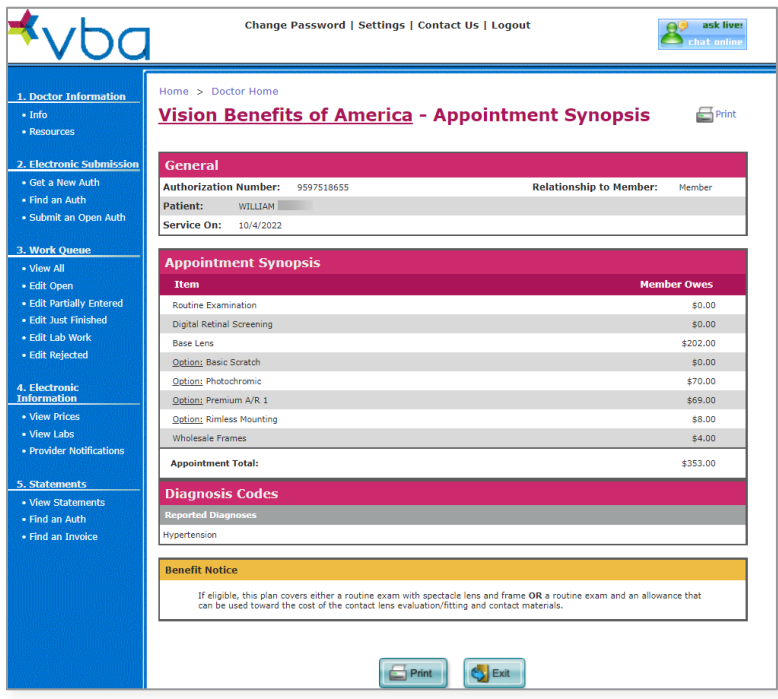

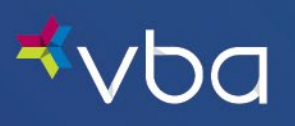

**Retail Frame Allowance without Digital Retinal Screening**

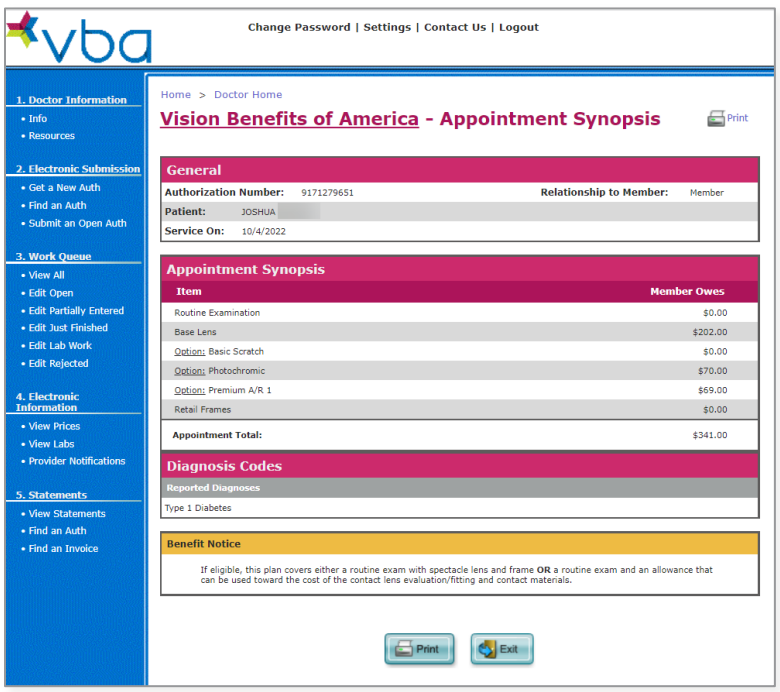

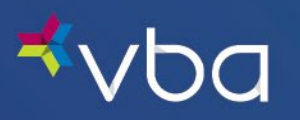

Order Summary is a copy of the order placed.

**Wholesale Frame Allowance with Digital Retinal Screening**

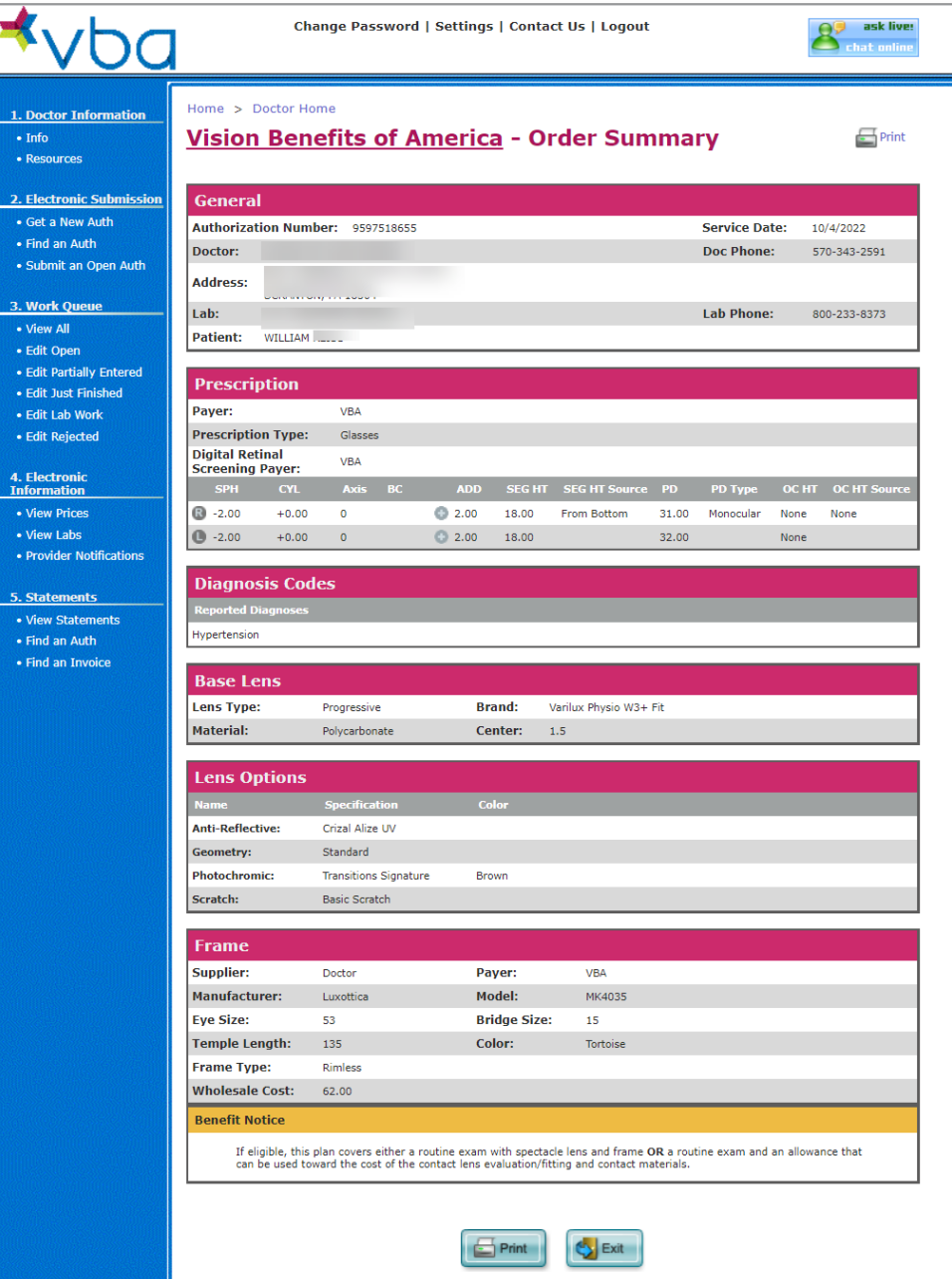

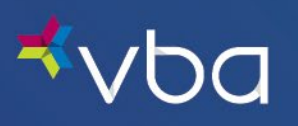

#### **Retail Frame Allowance without Digital Retinal Screening**

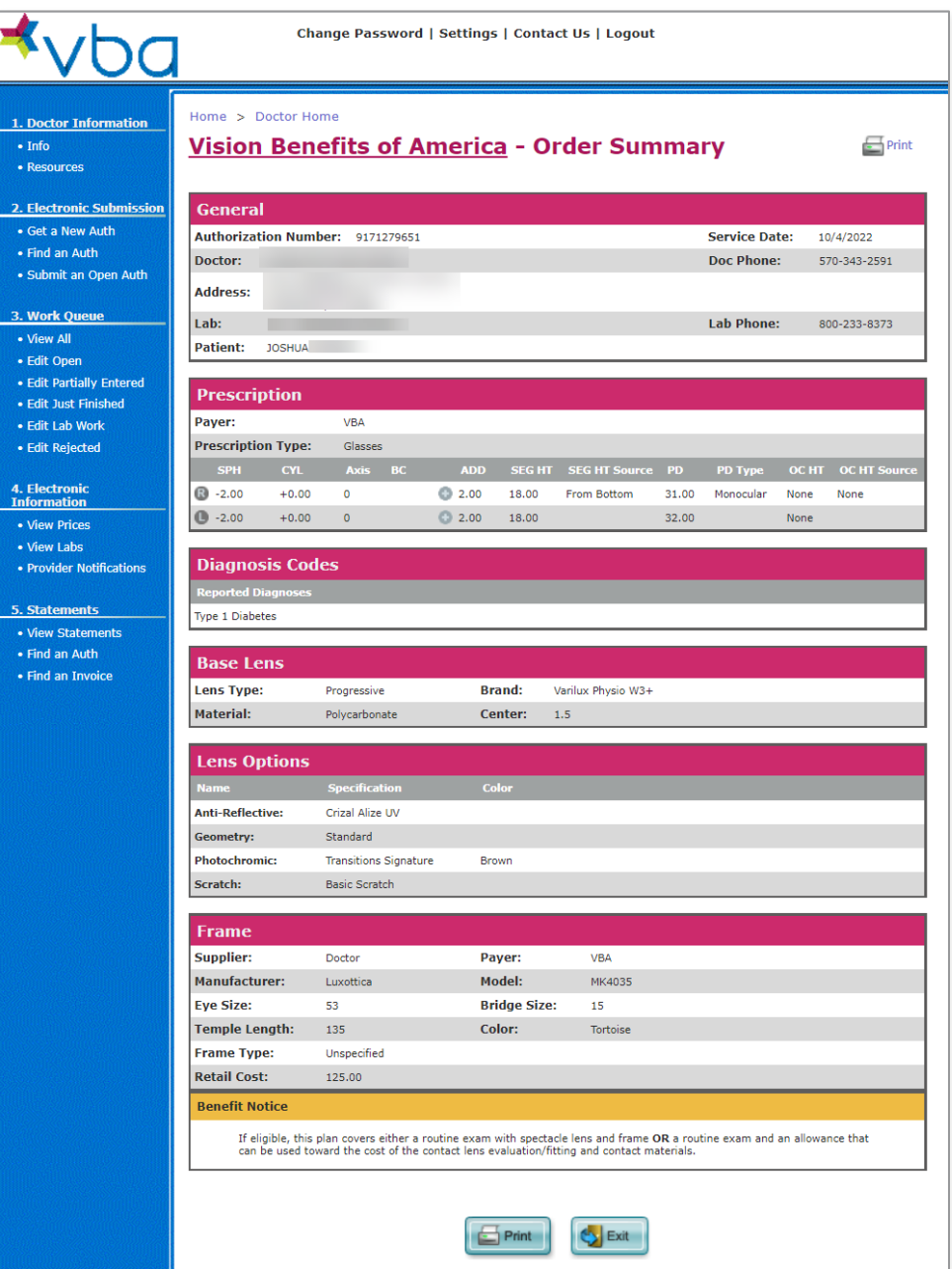

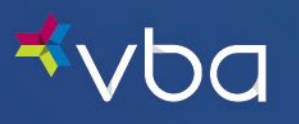

Explanation of Benefits will show the VBA payment combined with the member's cost for the total compensation to the provider.

#### **Wholesale Frame Allowance with Digital Retinal Screening**

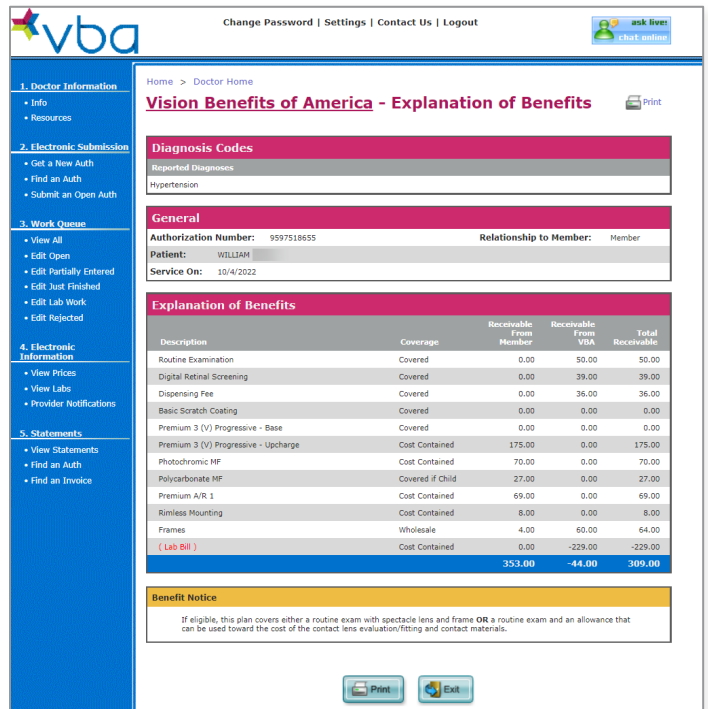

**Retail Frame Allowance without Digital Retinal Screening**

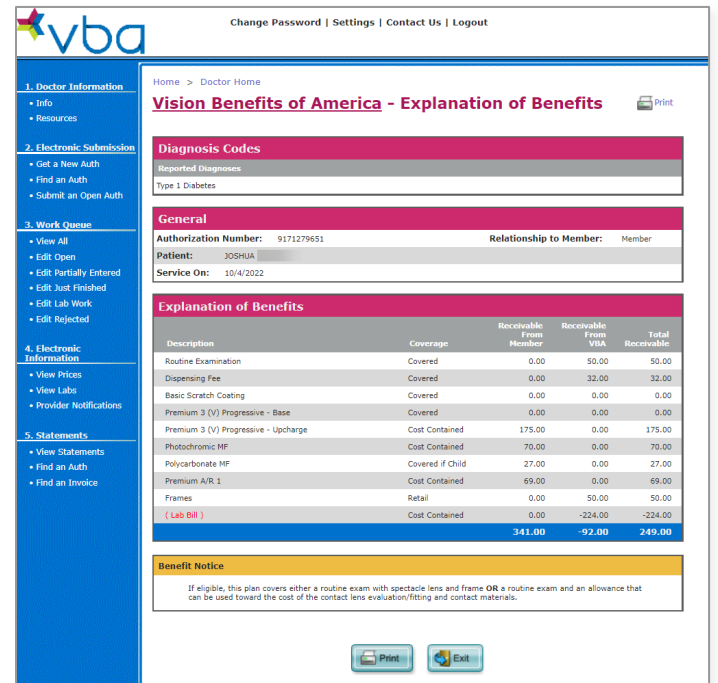

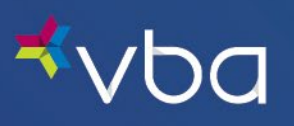

The Packing Slip can be wrapped around the frame and sent to your lab.

When finished, click Exit.

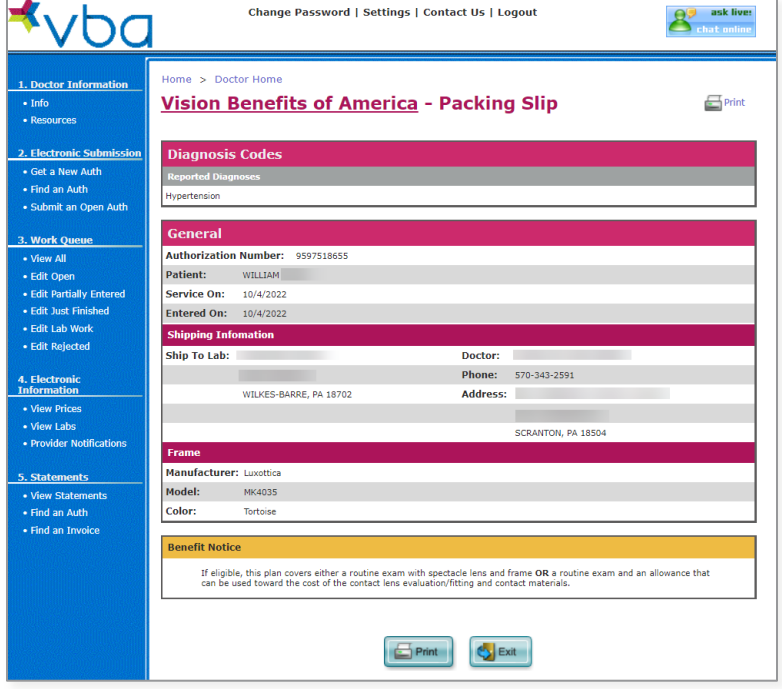

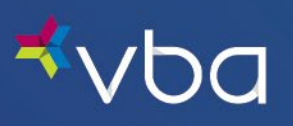

Your submission will be listed under Lab Work in the Work Queue as Submitted to Lab.

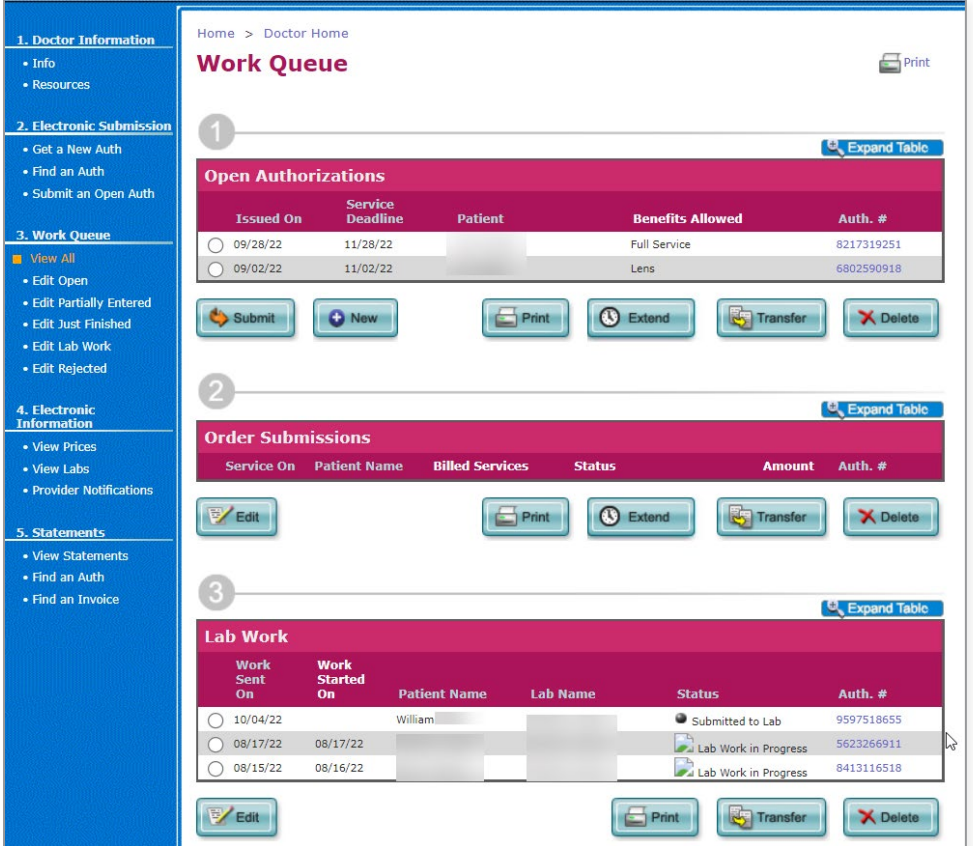

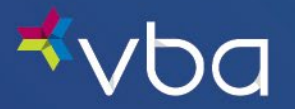

### <span id="page-39-0"></span>Submitting Contact Lenses – Total Allowance Plan No Digital Retinal Screening

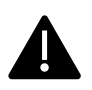

Please note, there are different types of contact lens coverage. Please refer to the member's authorization to determine the type of plan they have and the Plan Rate and Limit Schedule for plan details. Contact VBA Provider Relations with any questions or for more detailed explanations.

Enter the Service On date.

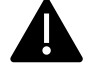

The Service On date should be the member's date of service. The date must be between the date the authorization was issued on and the date the authorization expires.

Directly below the Service On date is the Bill Exam To field:

- If the member is eligible for an exam and is receiving a vision care exam, choose VBA.
- If the member had an exam previously and the exam claim was already submitted, choose None Prior RX.
- If the member is getting a new exam but is paying you for the service, choose Patient.

Next is the Bill Digital Retinal Screening To: field.

- If the member is eligible for digital retinal screening and is receiving digital retinal screening, choose VBA.
- If the member isn't eligible or had digital retinal screening previously and the claim was already submitted, choose None.
- If the member is getting digital retinal screening but is paying you for the service, choose Patient.

When choosing contact lenses as the member's prescription type, the Order Entry Wizard opens to allow entry of the prescription detail.

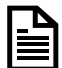

Be sure to enter the full contact lens prescription, including base curve.

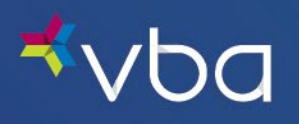

Check the box stating Contacts Dispensed and the portal will open to allow charges to be entered for Routine Exam, Contact Eval and/or Fitting Fee and Materials.

#### Click Save and Continue.

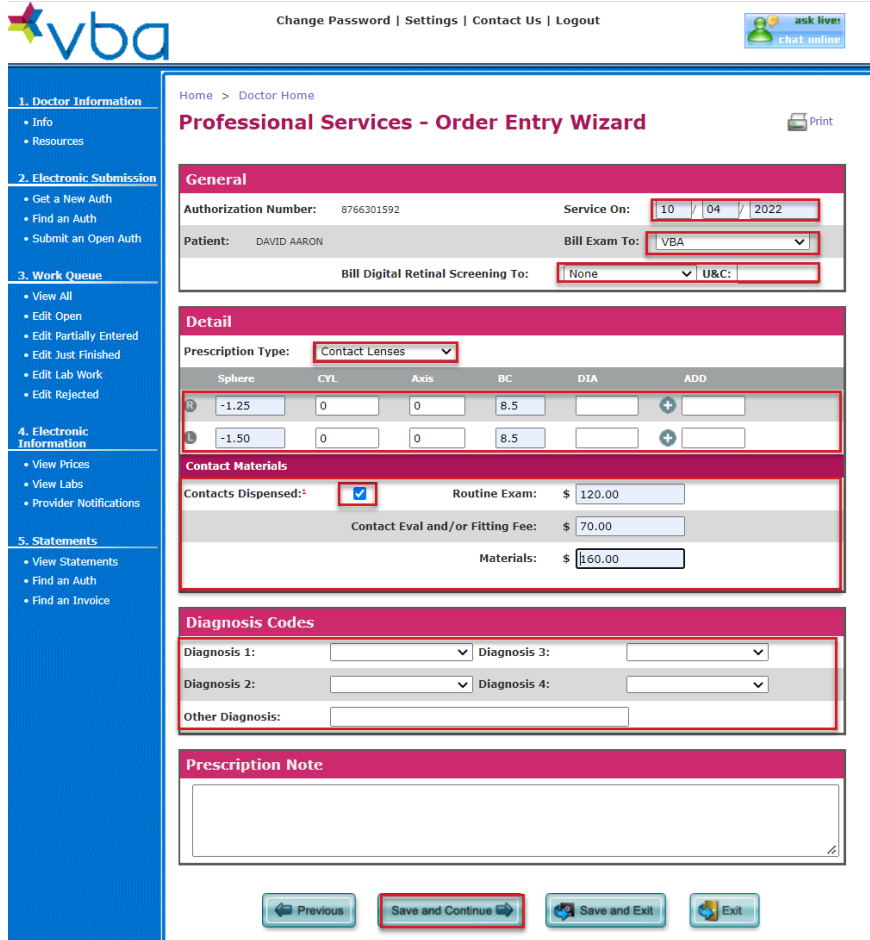

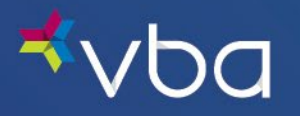

Review the order details. If corrections are needed, click on the Previous button on the bottom of the page.

If the order is correct, click Submit.

The order will then be submitted to VBA for payment.

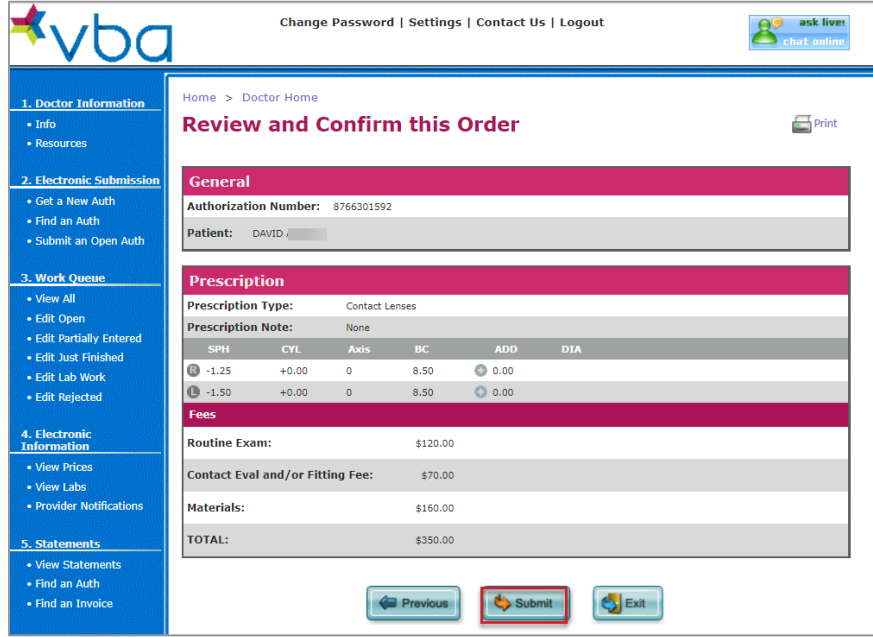

The next page will show available reports.

All reports are based off the information entered in the claim.

To select the reports to print, click on the square in front of the report and click Continue. The reports will display on one page but print on separate sheets.

If no reports are needed, click Exit.

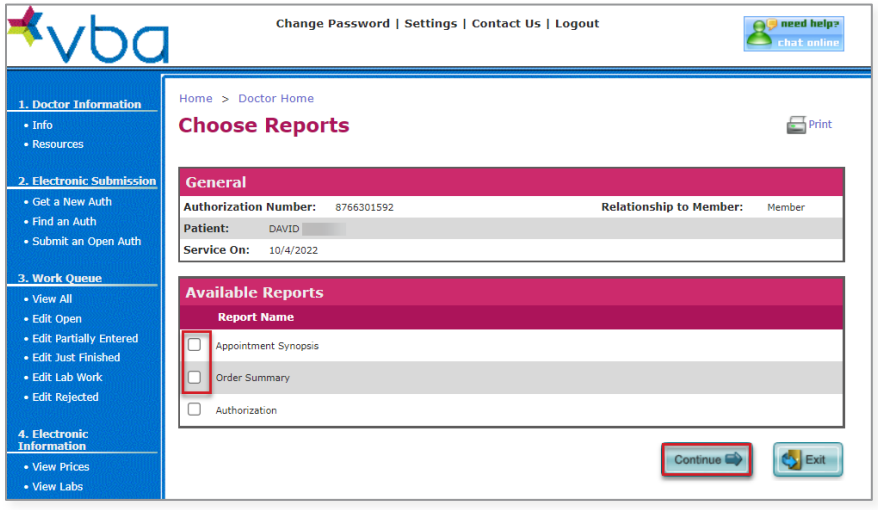

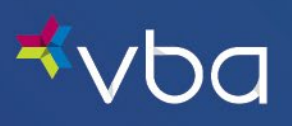

Appointment Synopsis shows the member charges (like a receipt).

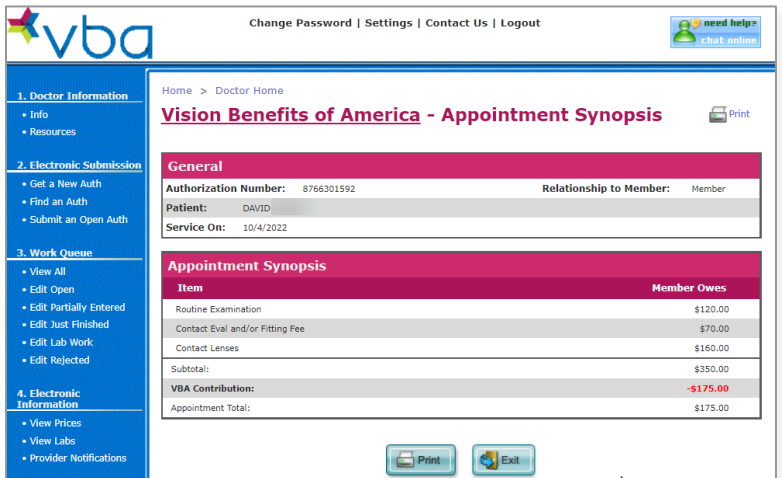

Order Summary is a copy of the order placed.

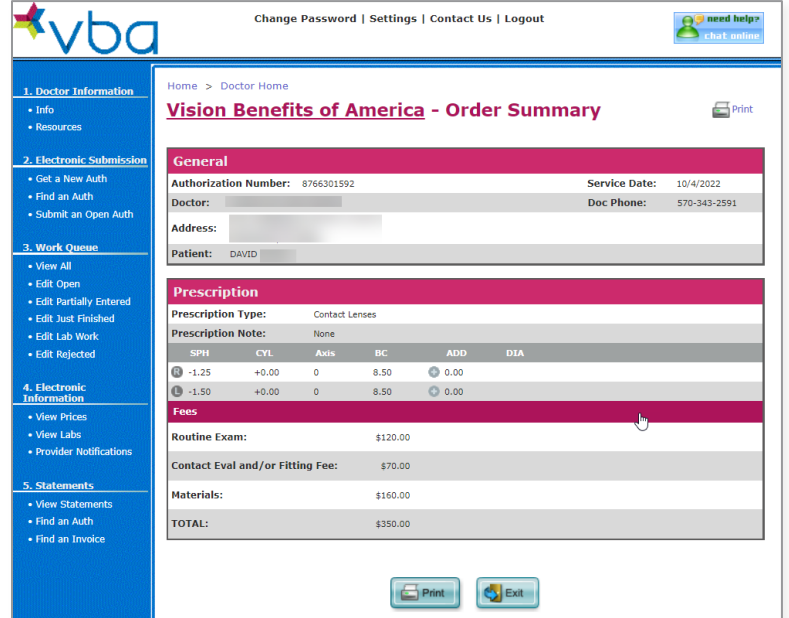

When finished, click Exit.

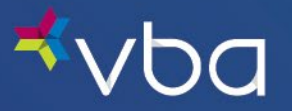

You will be returned to the Work Queue where your submission will be listed as Payment Submitted.

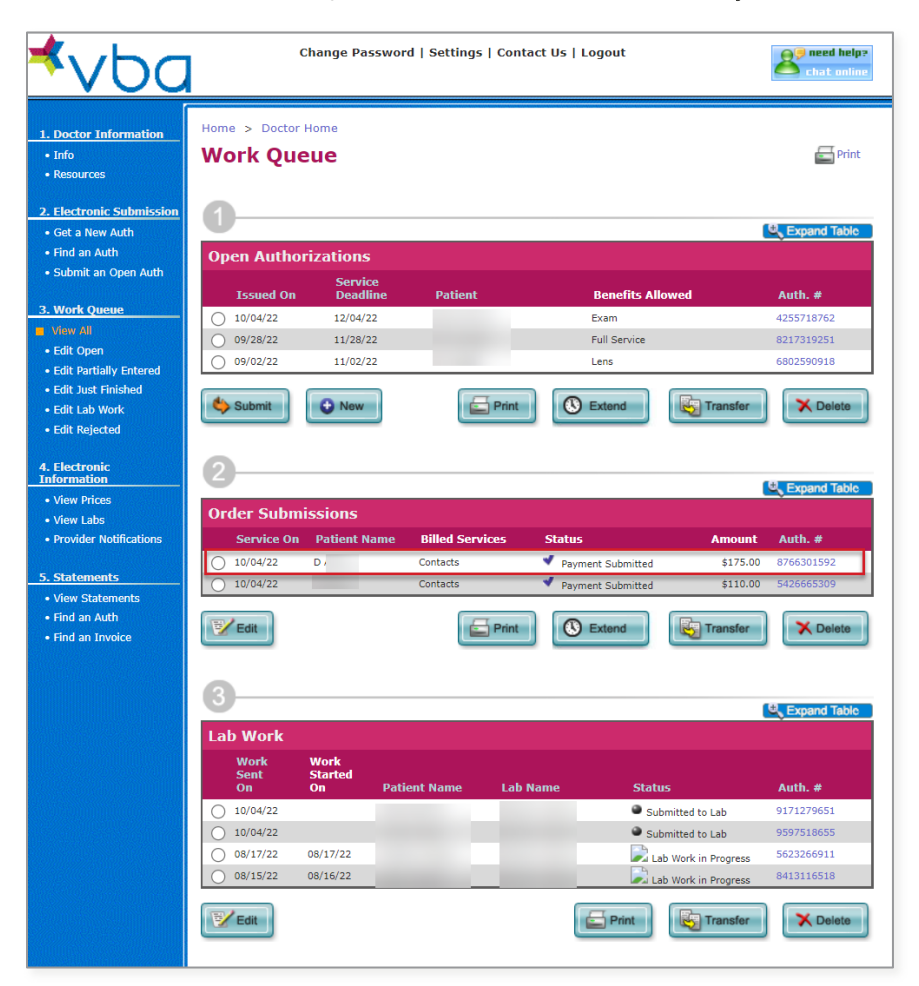

### <span id="page-43-0"></span>Submitting Contact Lenses - Exam Plus Plan No Digital Retinal Screening

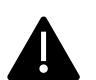

Please note, there are different types of contact lens coverage. Please refer to the member's authorization to determine the type of plan they have and the Plan Rate and Limit Schedule for plan details. Contact VBA Provider Relations with any questions or for more detailed explanations.

Enter the Service On date.

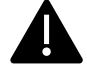

The Service On date should be the member's date of service. The date must be between the date the authorization was issued on and the date the authorization expires.

Directly below the Service On date is the Bill Exam To field:

- If the member is eligible for an exam and is receiving a vision care exam, choose VBA.
- If the member had an exam previously and the exam claim was already submitted, choose None Prior RX.
- If the member is getting a new exam but is paying you for the service, choose Patient.

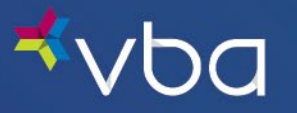

Next is the Bill Digital Retinal Screening To: field.

- If the member is eligible for digital retinal screening and is receiving digital retinal screening, choose VBA.
- If the member isn't eligible or had digital retinal screening previously and the claim was already submitted, choose None.
- If the member is getting digital retinal screening but is paying you for the service, choose Patient.

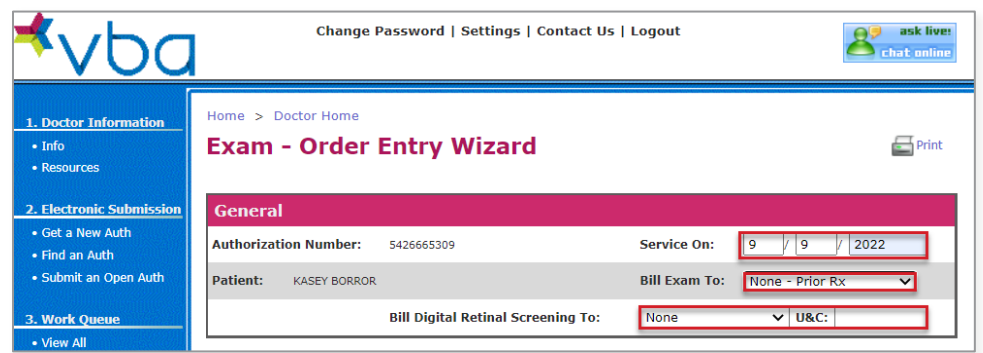

Once you make your selection, select Contacts as the Material Type and then enter the prescription detail.

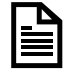

Be sure to enter the full contact lens prescription, including base curve.

Check the box stating Apply Allowance to Fitting Fee if the member elects to have the contact lens fitting submitted through VBA.

You do not need to enter information about exam fees when submitting an order for an Exam Plus Plan. You will be reimbursed at your contracted exam rate.

Optionally, enter a Diagnosis Code.

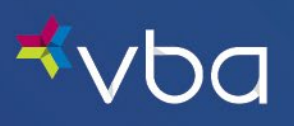

#### Click Save and Continue.

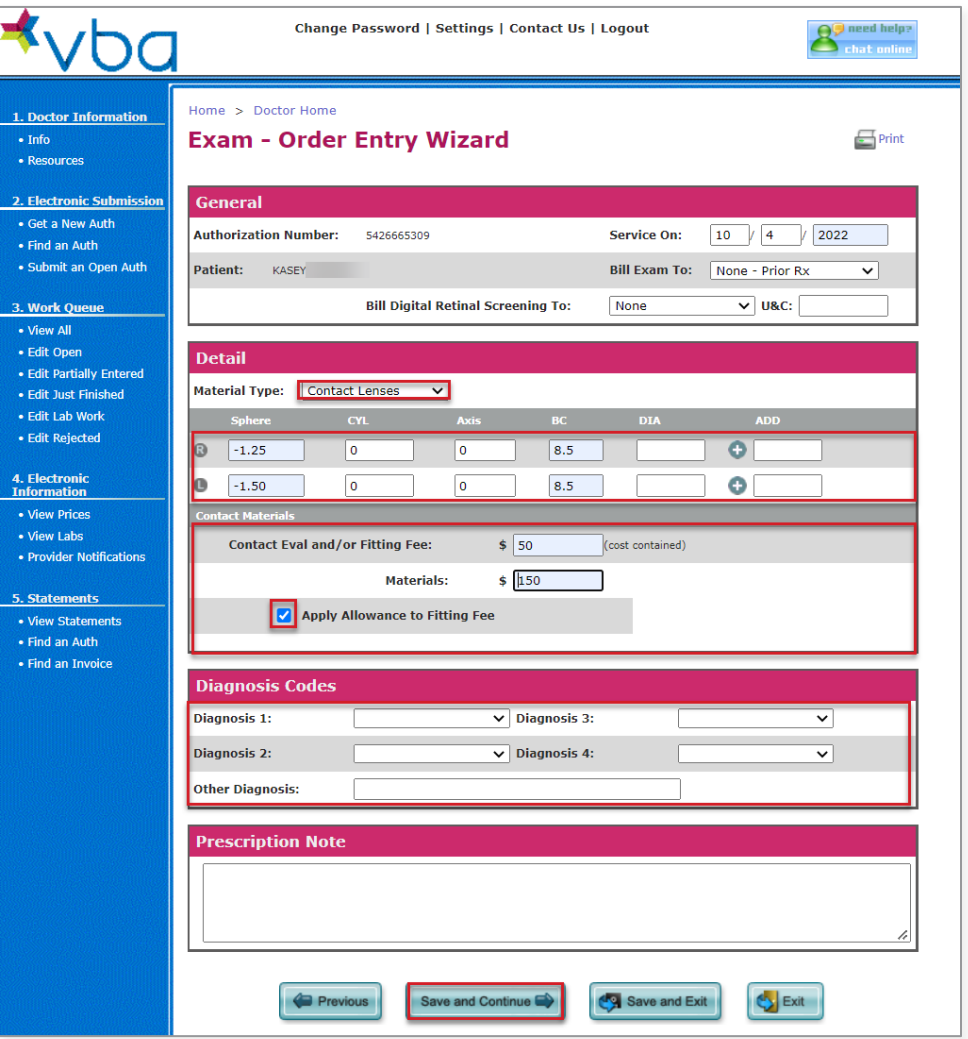

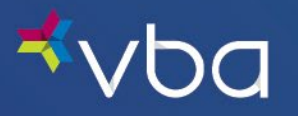

Review the order details.

If you need to make a correction, click the Previous button at the bottom of the page.

If the order is correct, click Submit.

The order will then be submitted to VBA for payment.

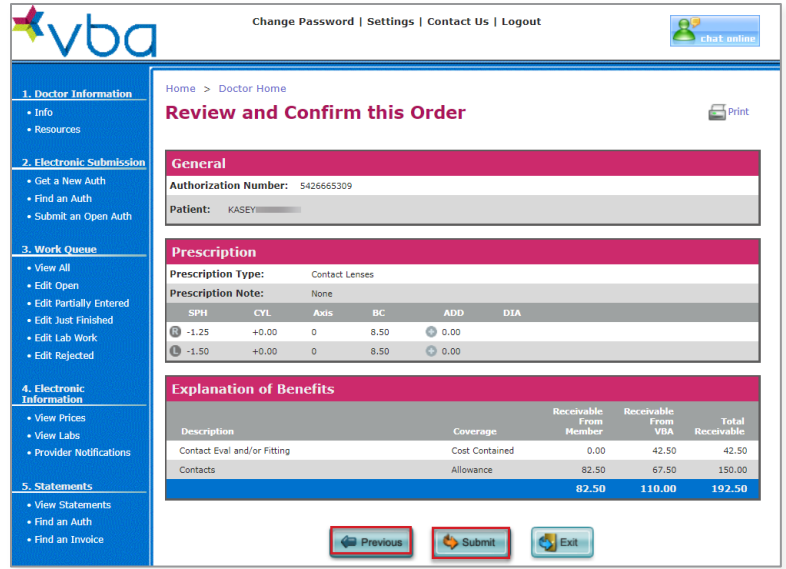

All reports are based off the information entered in the claim.

To select a report to print, click the square in the front of the report, then click Continue.

The reports will display on one page but print on separate sheets.

If no reports are needed, click Exit.

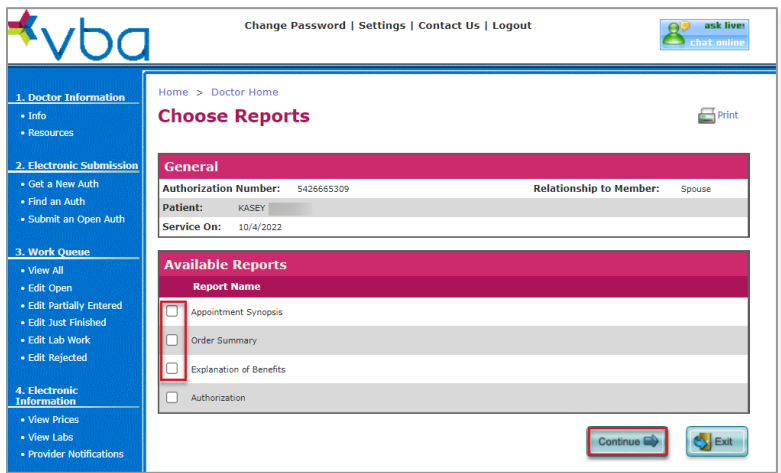

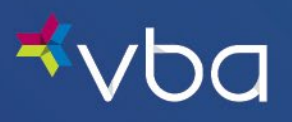

Appointment Synopsis shows the member charges (like a receipt).

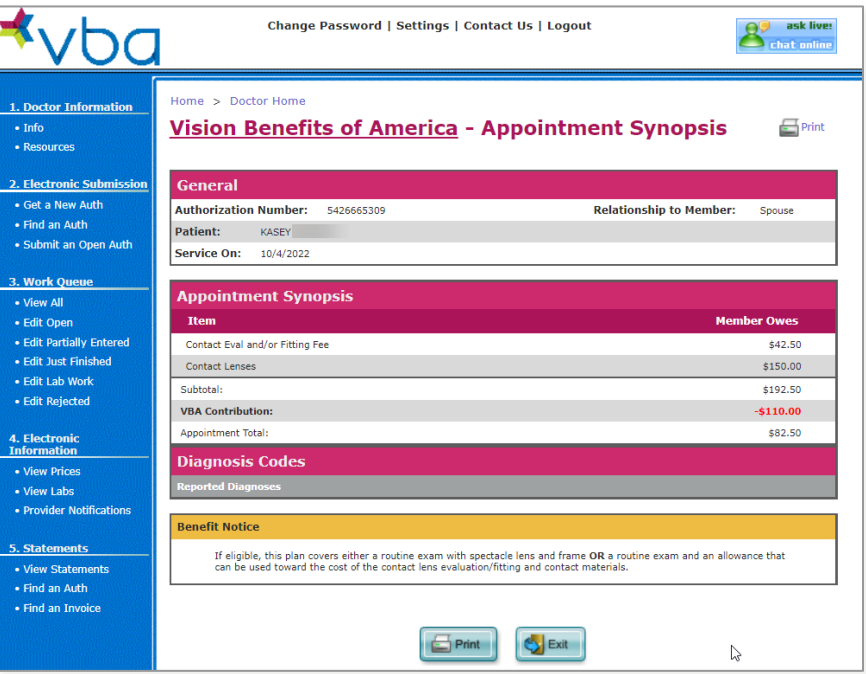

Order Summary is a copy of the order placed.

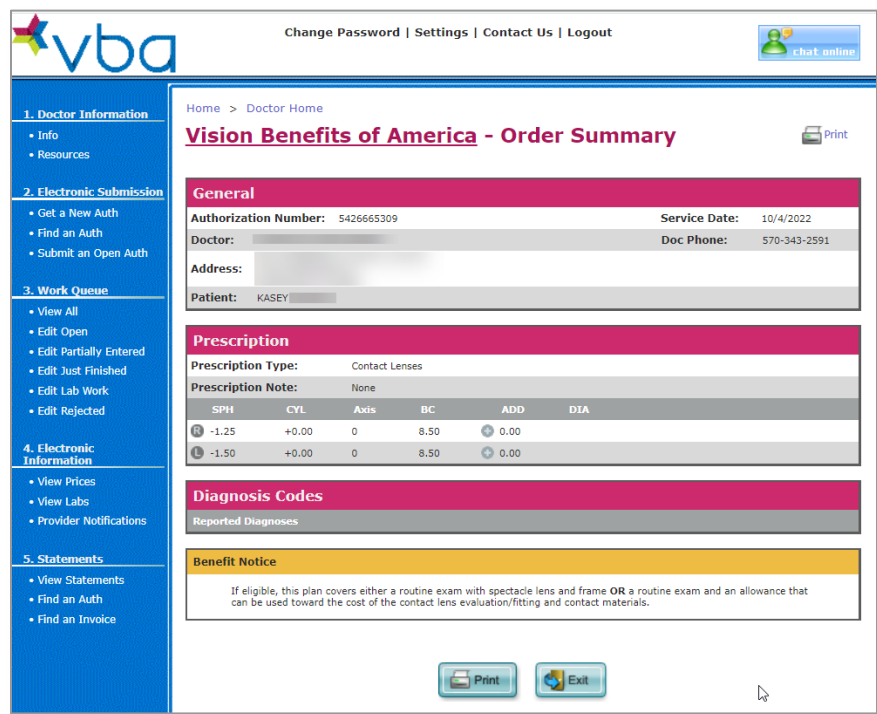

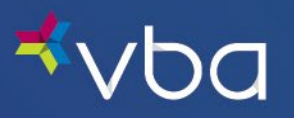

Explanation of Benefits will show the VBA payment combined with the member's cost for the total compensation to the provider.

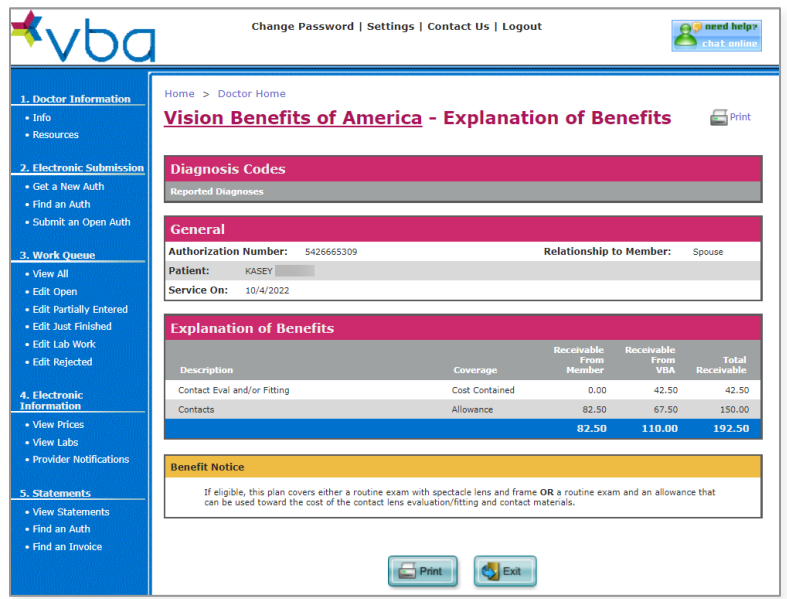

When finished, click Exit.

Your submission will be listed in the Work Queue as Payment Submitted.

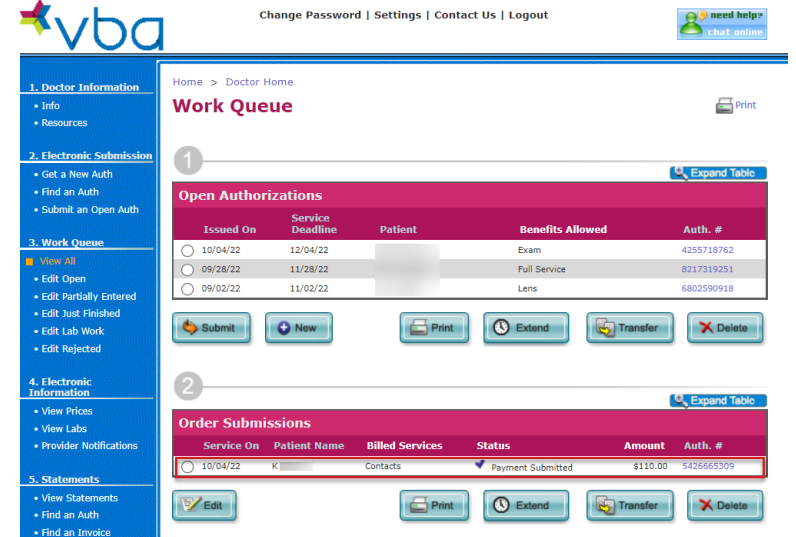

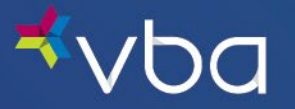

### <span id="page-49-0"></span>Submitting Contact Lenses - Exceptions

The Exam Plus+ Plan applies only to the following groups: Western PA Teamsters and Employers - VBA Group 001, Master Freight Program - VBA Group 2601, and Western PA Teamsters and Employee Welfare Fund - VBA Group 3777.

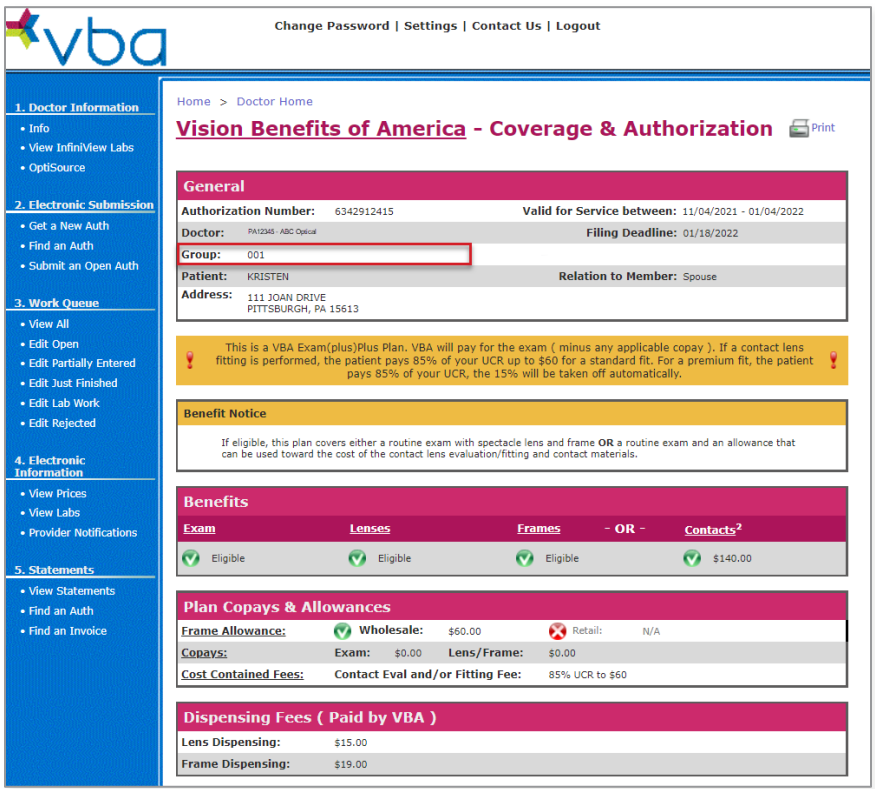

#### <span id="page-49-1"></span>Exam Plus+ Plan

If eligible, the Member is entitled to receive an Exam and a separate allowance for contact lens fittings and materials only. After completion of the Exam, the fitting levels and corresponding Member fee limits are as follows:

**Standard Contact Lens Fit** for clear, soft, spherical daily wear contact lenses for single vision prescriptions of < 4 diopters. The standard contact lens fitting fee may be charged directly to the Member at a maximum of \$60 or 85% of your Usual and Customary Fee (whichever is lower) at the time of the visit.

**Premium Contact Lens Fit** includes, but is not limited to, spherical daily wear contact lenses for single vision prescriptions > 4 diopters, all extended wear, toric, bifocal/multifocal and new contact lens members. The premium contact lens fitting fee may be charged directly to the Member at 85% of your Usual and Customary Fee at the time of the visit.

### <span id="page-49-2"></span>Submitting Contact Lenses - Medical Contacts

Some Plans offer Benefits for medically necessary contacts due to eye disease and injury. If specific criteria are met, the member is entitled to receive an Exam followed by medical contact fittings and medical contacts as necessary.

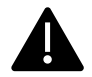

Prior approval and authorization must be received from VBA before any Optical Products are purchased and/or Optical Services are rendered in connection with this Benefit. Medical Contact Lens Fitting includes a maximum of two (2) follow-up visits within ninety (90) days of the initial fitting.

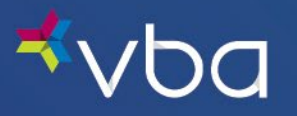

### <span id="page-50-0"></span>Search Claims

To search for an existing claim, select Find an Auth in the left navigation.

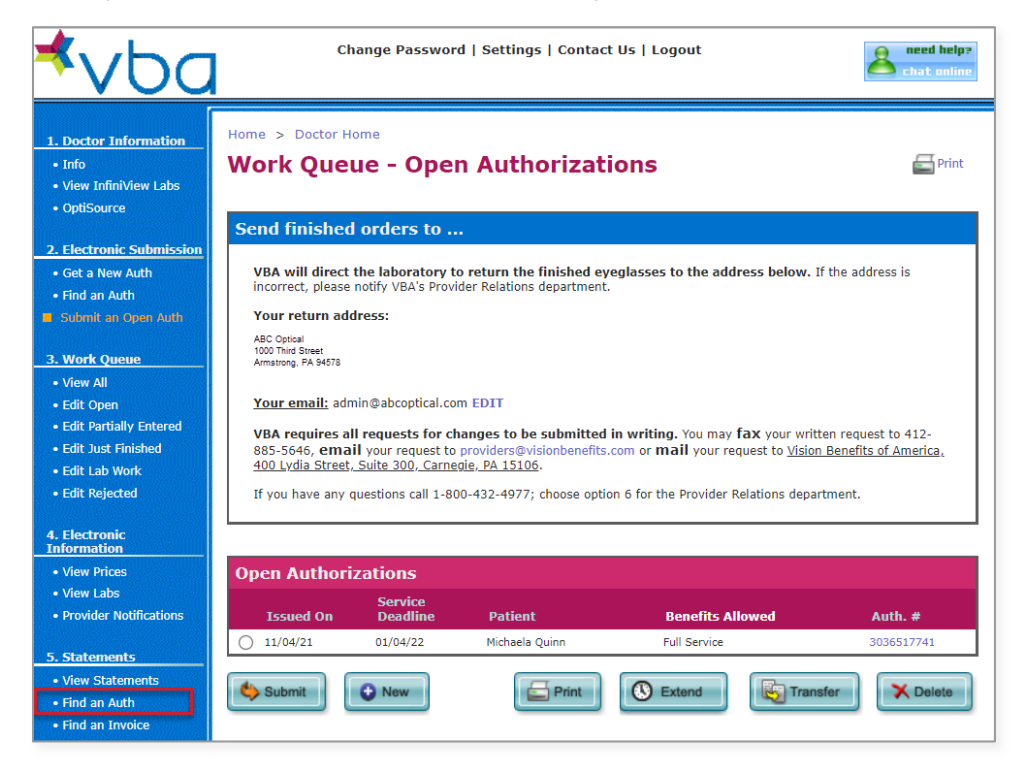

Enter the 10-digit Authorization Number, then click Find.

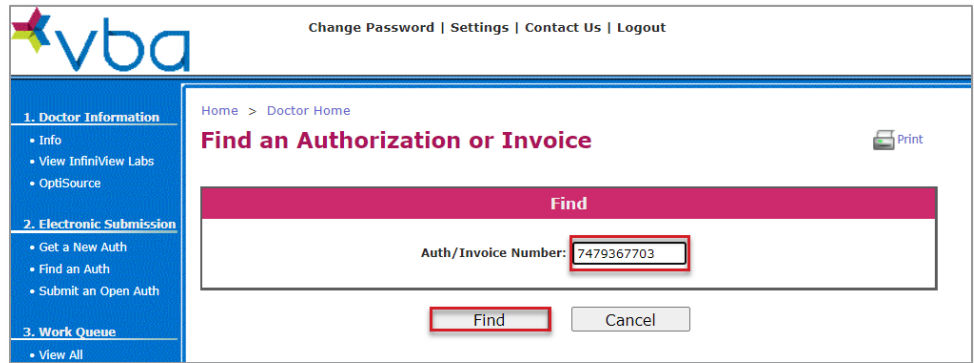

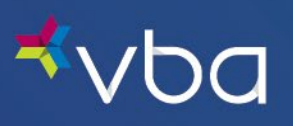

The Authorization will display.

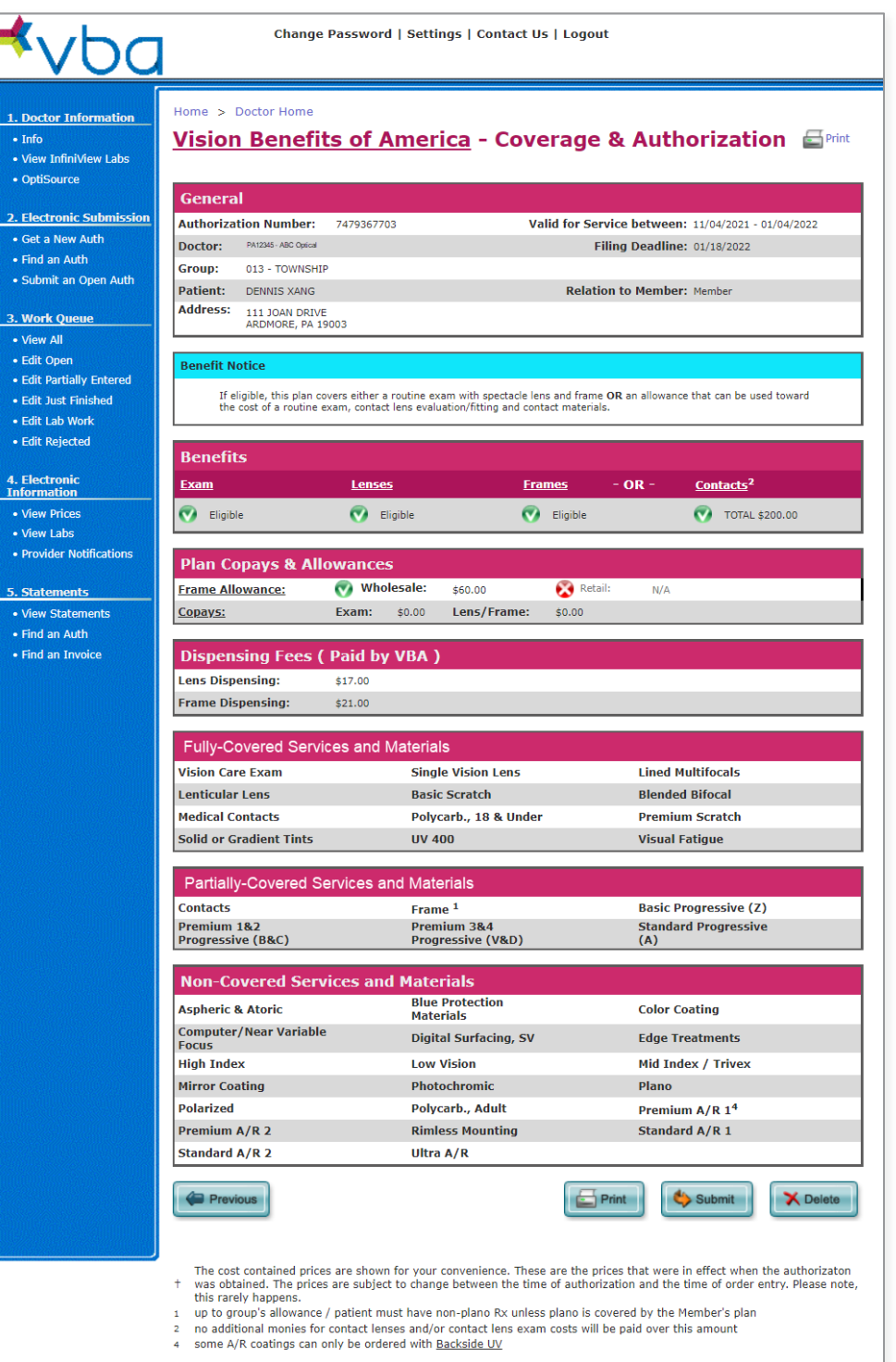

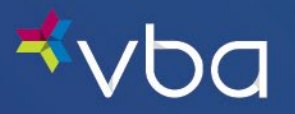

### <span id="page-52-0"></span>View in Progress Claims

To view in progress claims, select Edit Lab Work from the left navigation.

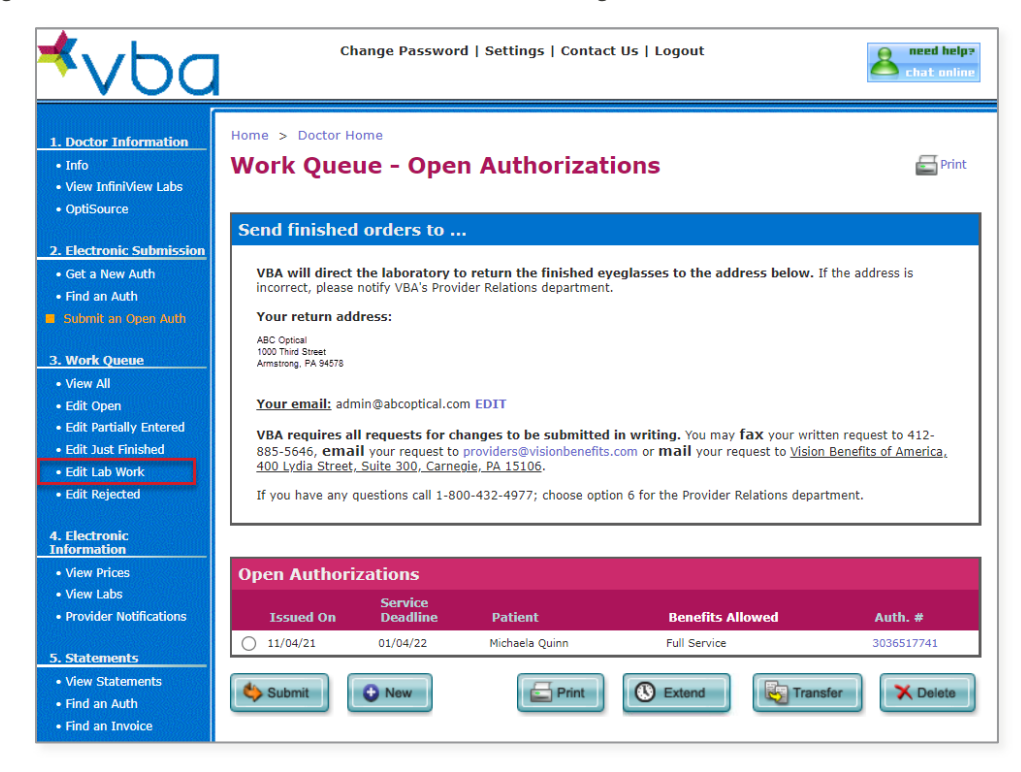

The Lab Work Queue displays.

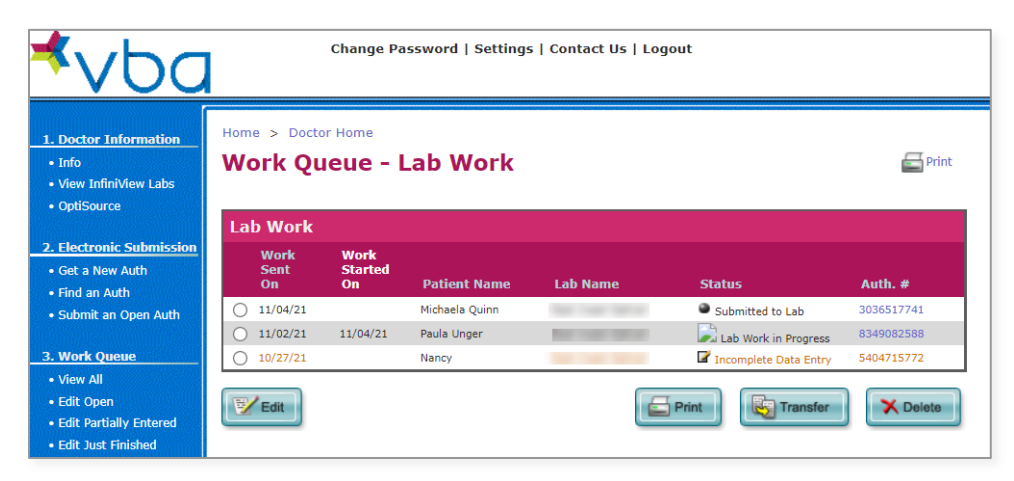

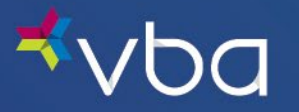

### <span id="page-53-0"></span>Void Claims

If a claim has been submitted to the lab and the Status shows Submitted to the Lab, you can select the claim and click the Delete button void the claim.

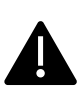

If the claim includes an exam, the Provider would need to edit the claim to remove the materials and file for exam only.

If the Provider has already voided the claim and it includes an exam, they will need to contact VBA Provider Relations for a backdated authorization.

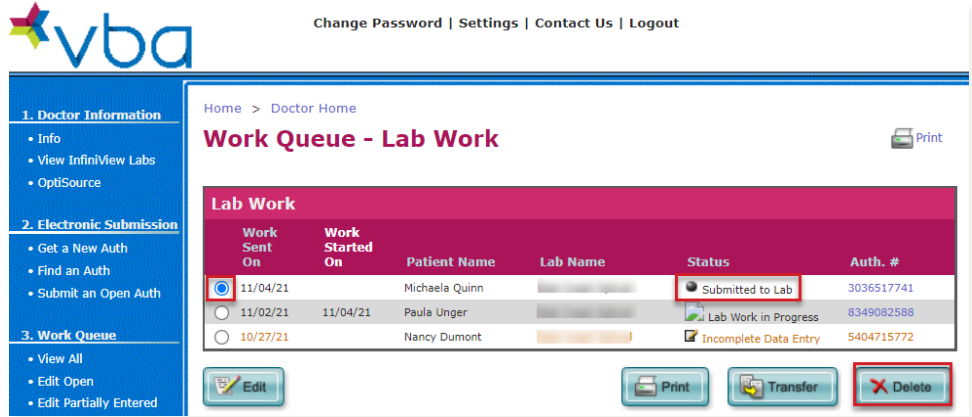

If a claim has been submitted to the lab and the Status shows as Lab Work In Progress, you must call the lab to reject the work.

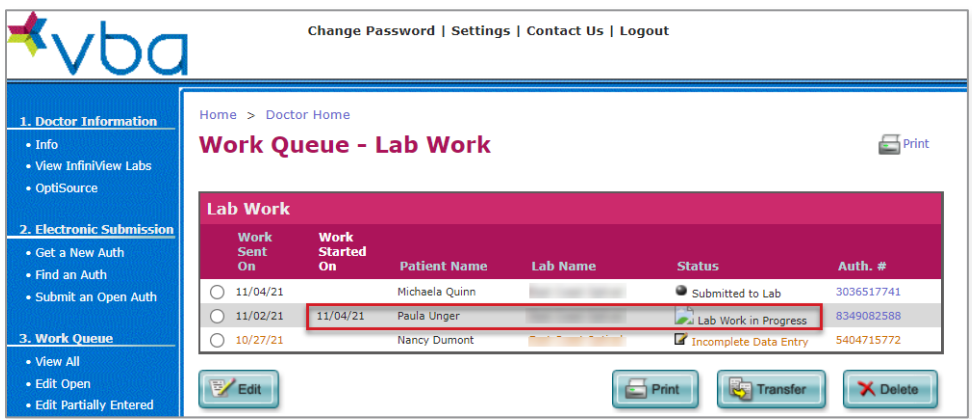

If the claim has been completed by the lab, the only way to correct the claim is to contact VBA Provider Relations to perform a manual billing adjustment. The provider is responsible for the lab bill at UCR according to the lab fee schedule.

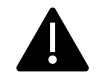

Providers are not advised or obligated to accept returns.

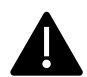

Allowing a member to return their glasses does not reopen the member's benefit. The only way to reopen the member's benefit is for the provider to accept the lab bill as a private transaction.

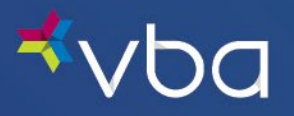

### <span id="page-54-0"></span>Check Payment Statements

VBA payments are remitted monthly.

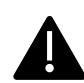

Payments will be sent within 15 days of the end of the calendar month.

The provider statement can be viewed online by the 15th of the month.

To view your VBA statement, click View Statements in the left navigation.

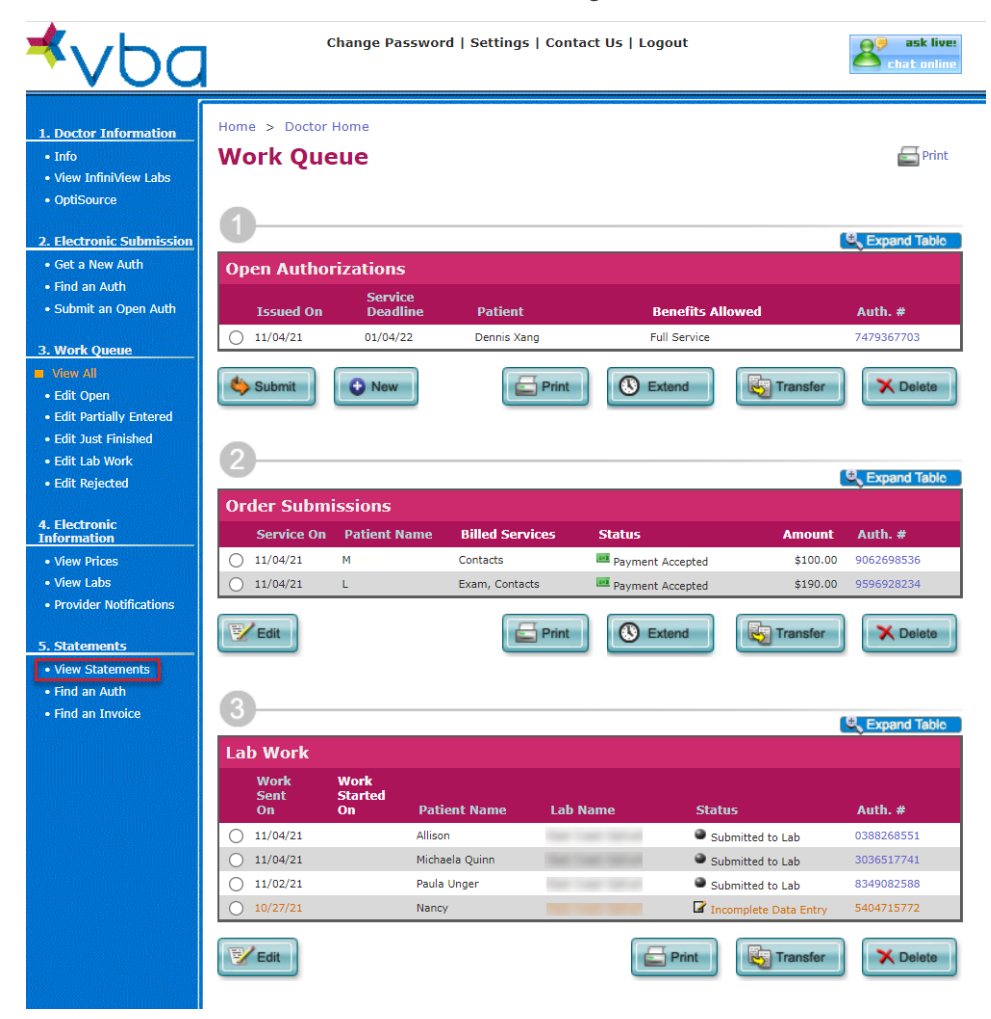

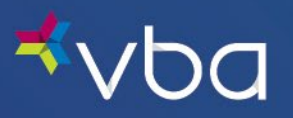

The View Statements page will show the upcoming payment under the heading Pending Payment.

Prior payments are listed below, by check month, for all payments made within the past two (2) years.

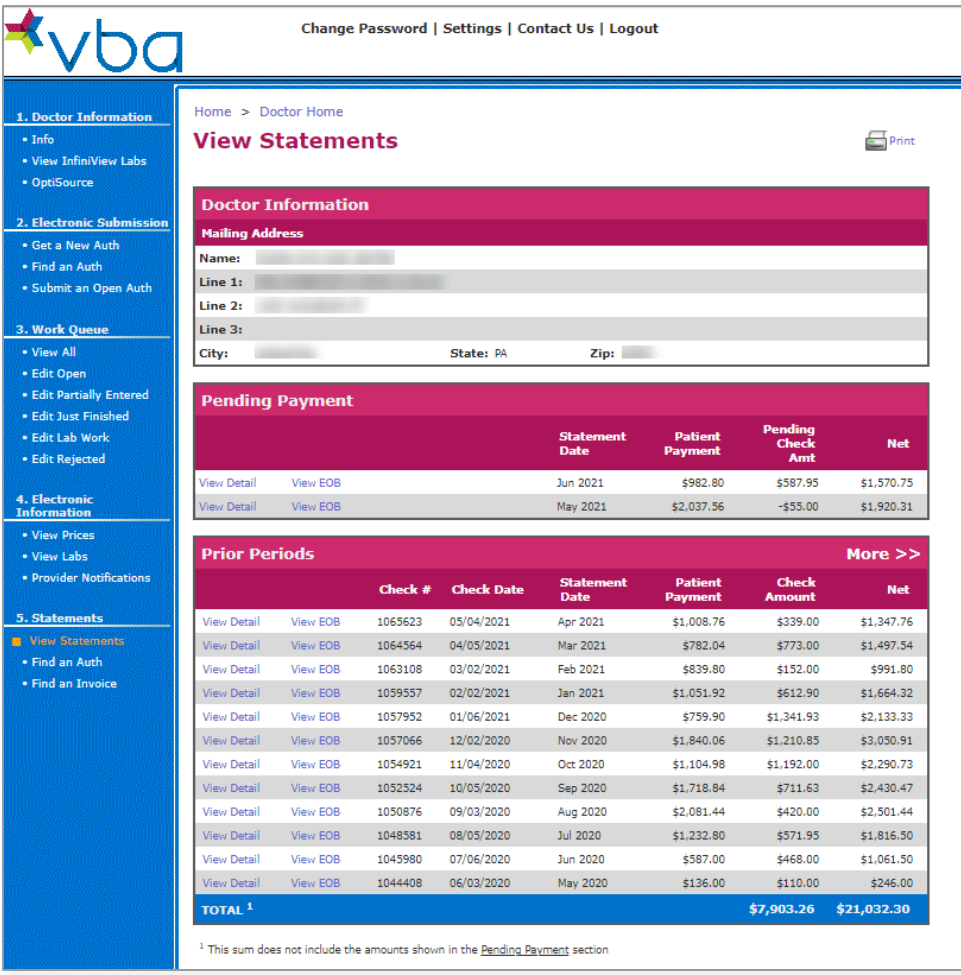

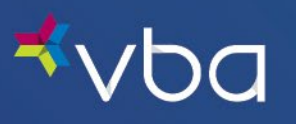

Check details can be viewed by clicking View Detail on the statement month requested. This will bring up a list of each claim, by member name.

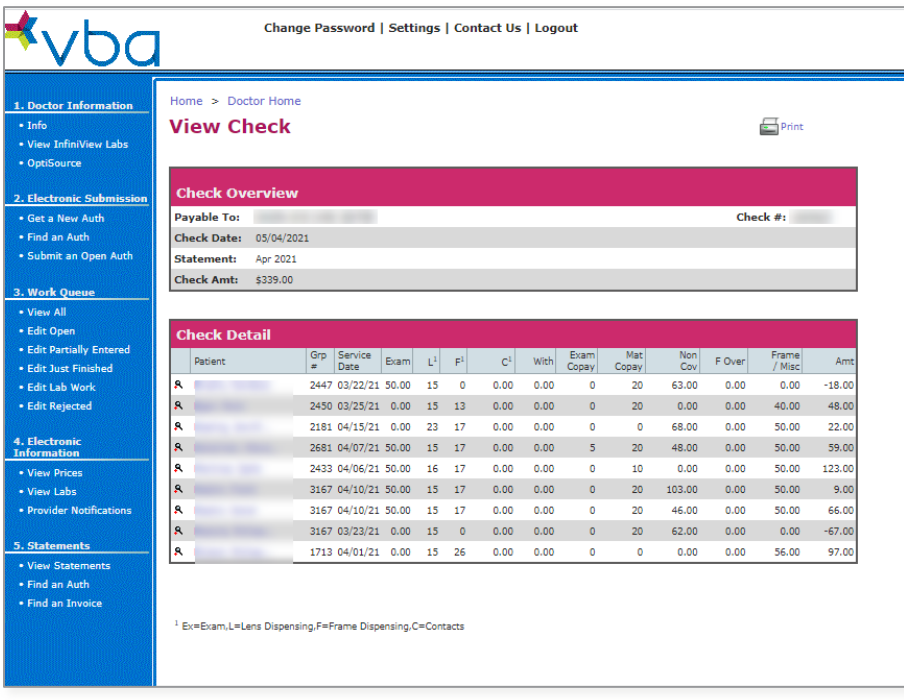

By clicking on a member name, you can view the paid authorization and claim details.

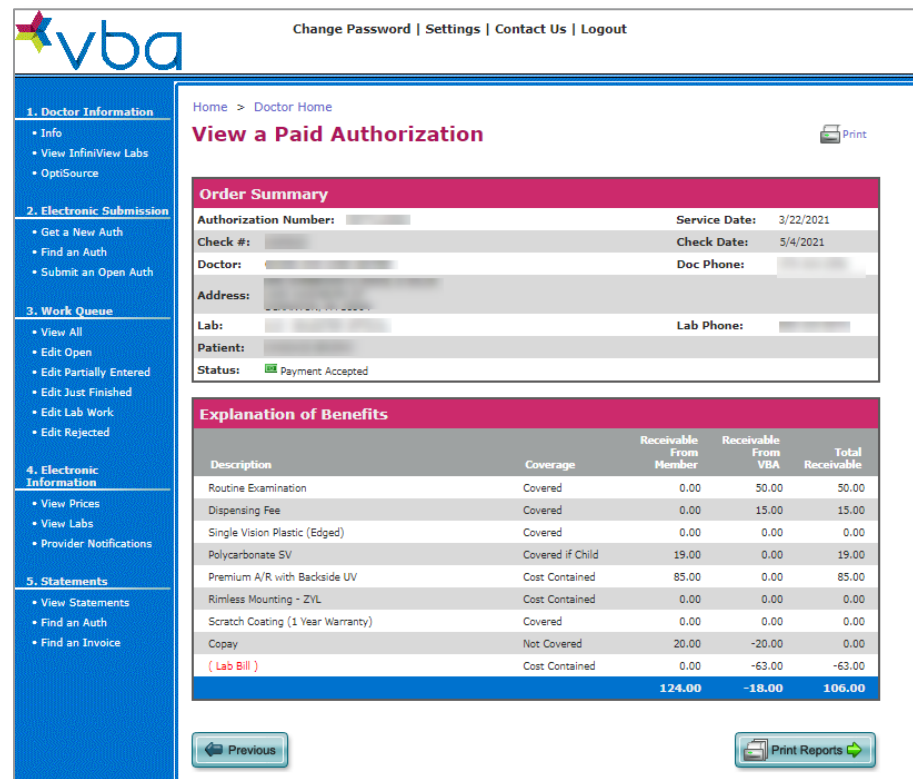

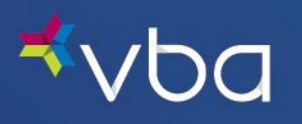

A listing of Explanation of Benefits (EOBs) can be viewed by choosing View EOB on the View Statements page. This will provide claim details for each submission in the check period.

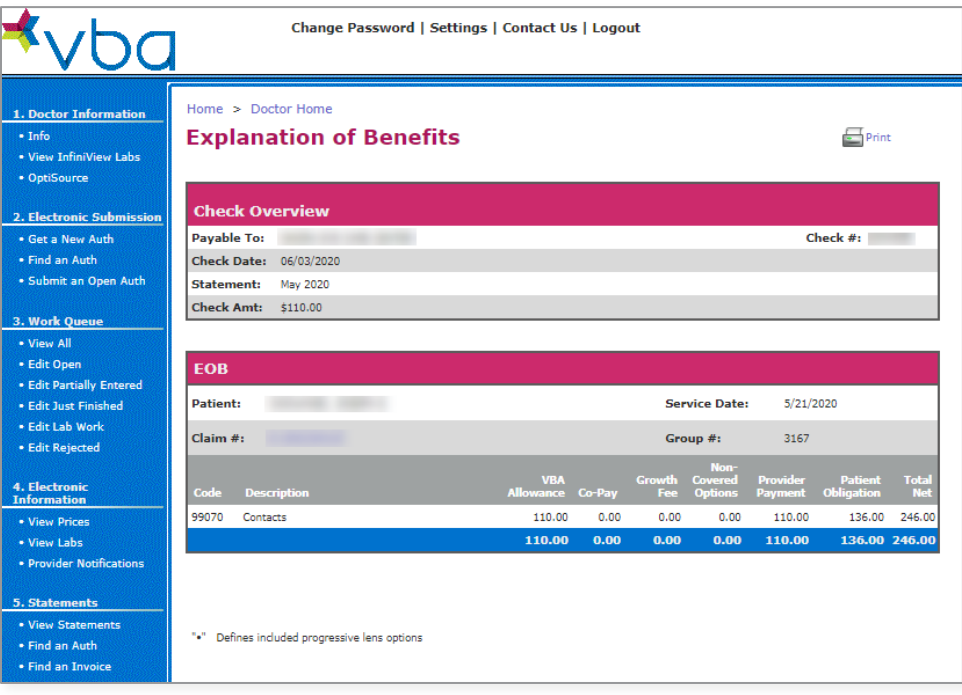

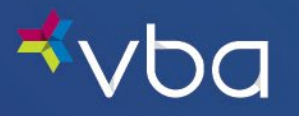

### <span id="page-58-0"></span>Read Notifications

To read notifications, select Provider Notifications in the left navigation.

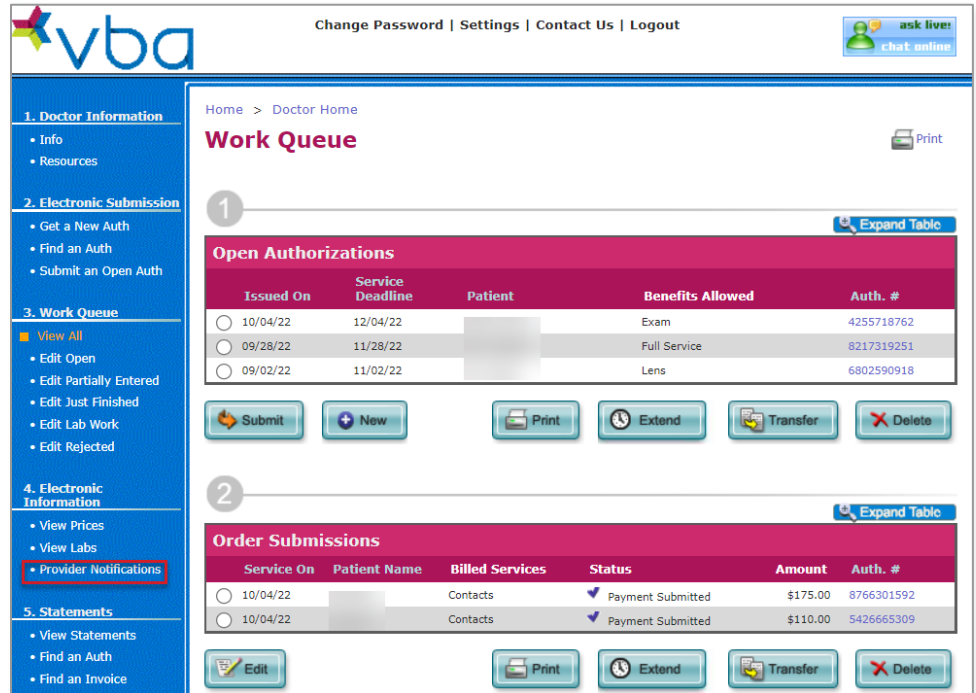

A list of hyperlinks to the latest notifications appears in the center of the screen.

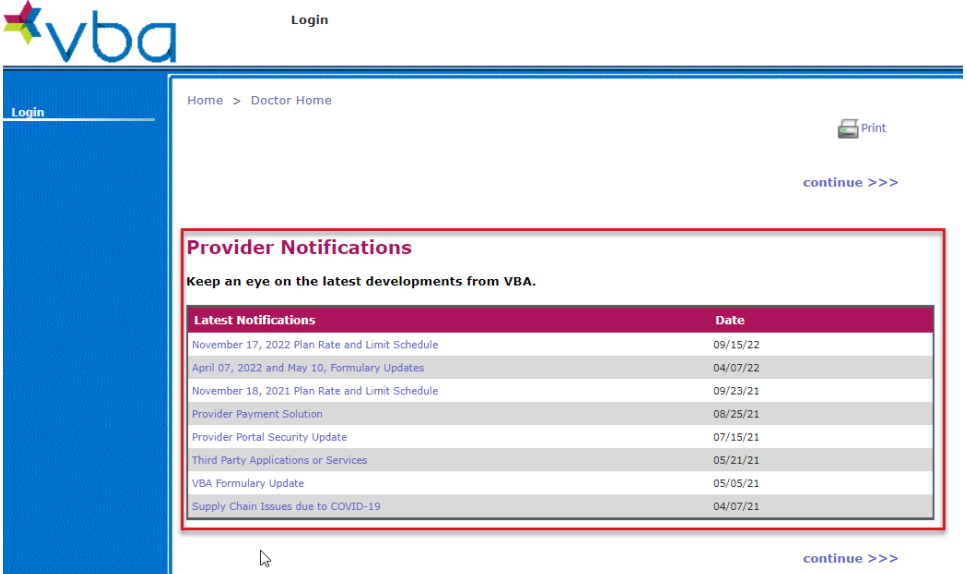

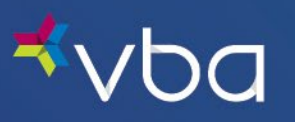

Simply click the hyperlinked title of the notification to view a PDF of the full notification.

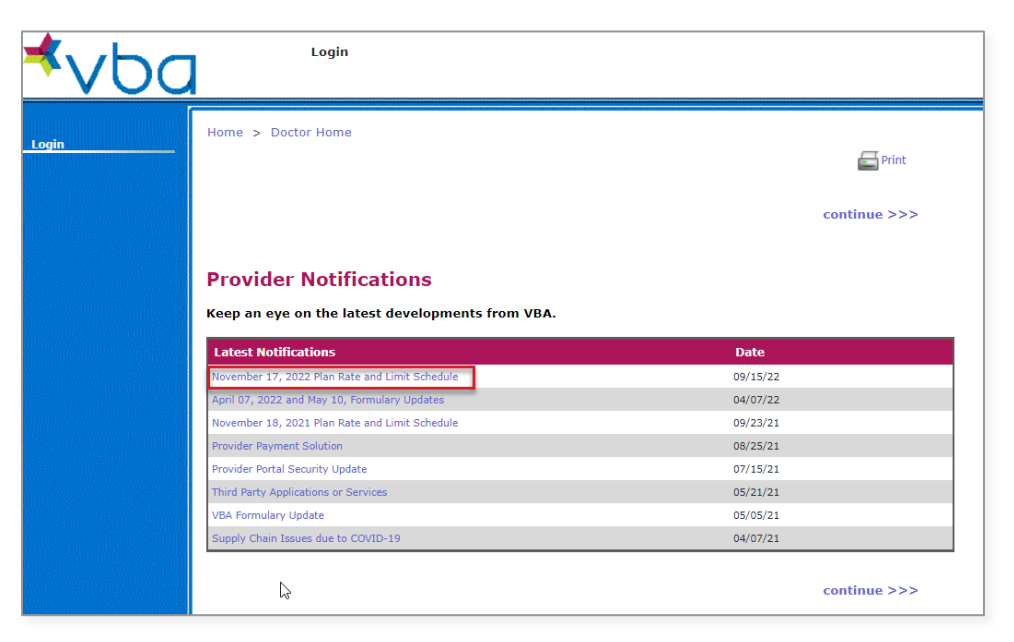

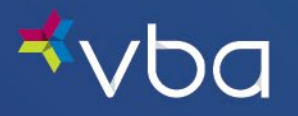

### <span id="page-60-0"></span>View Plan Rate & Limit Schedule

To view a PDF of the current Plan Rate & Limit Schedule, select View Prices from the left navigation.

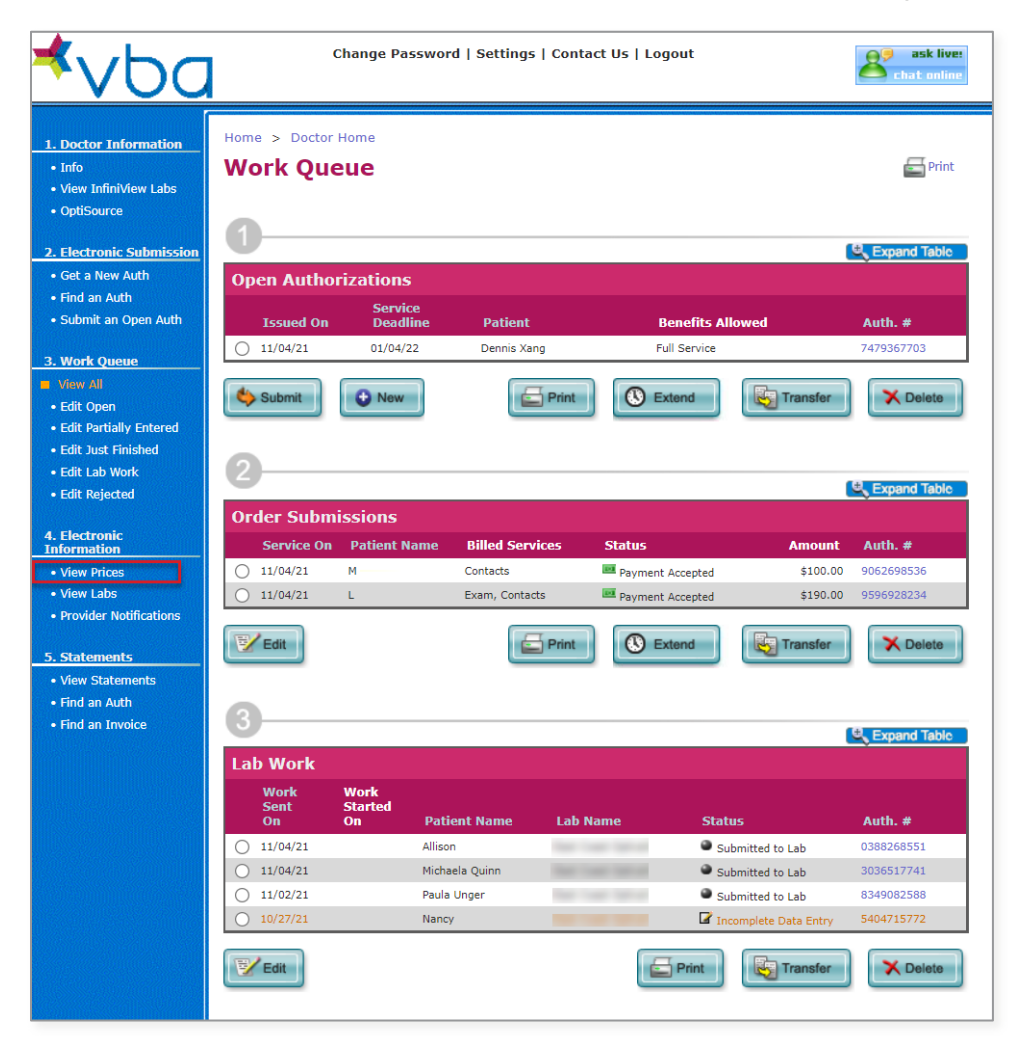

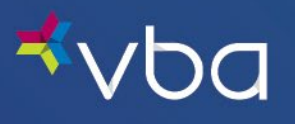

## <span id="page-61-0"></span>Change Summary

The Change Summary log below will be used to document revisions that are made after the initial publication of this guide.

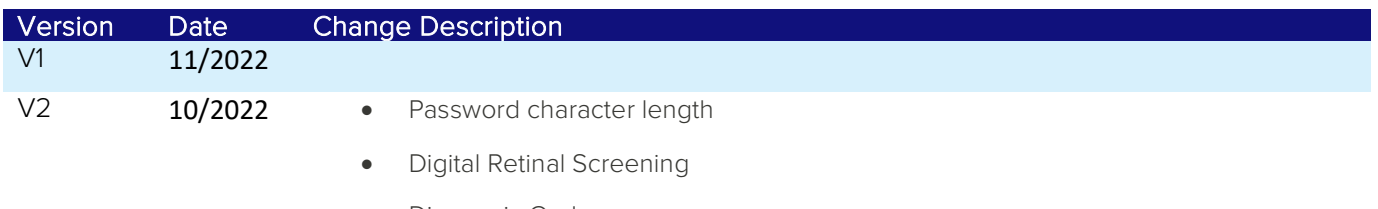

• Diagnosis Codes